# **TomTom Rider Reference Guide**

# **Contents**

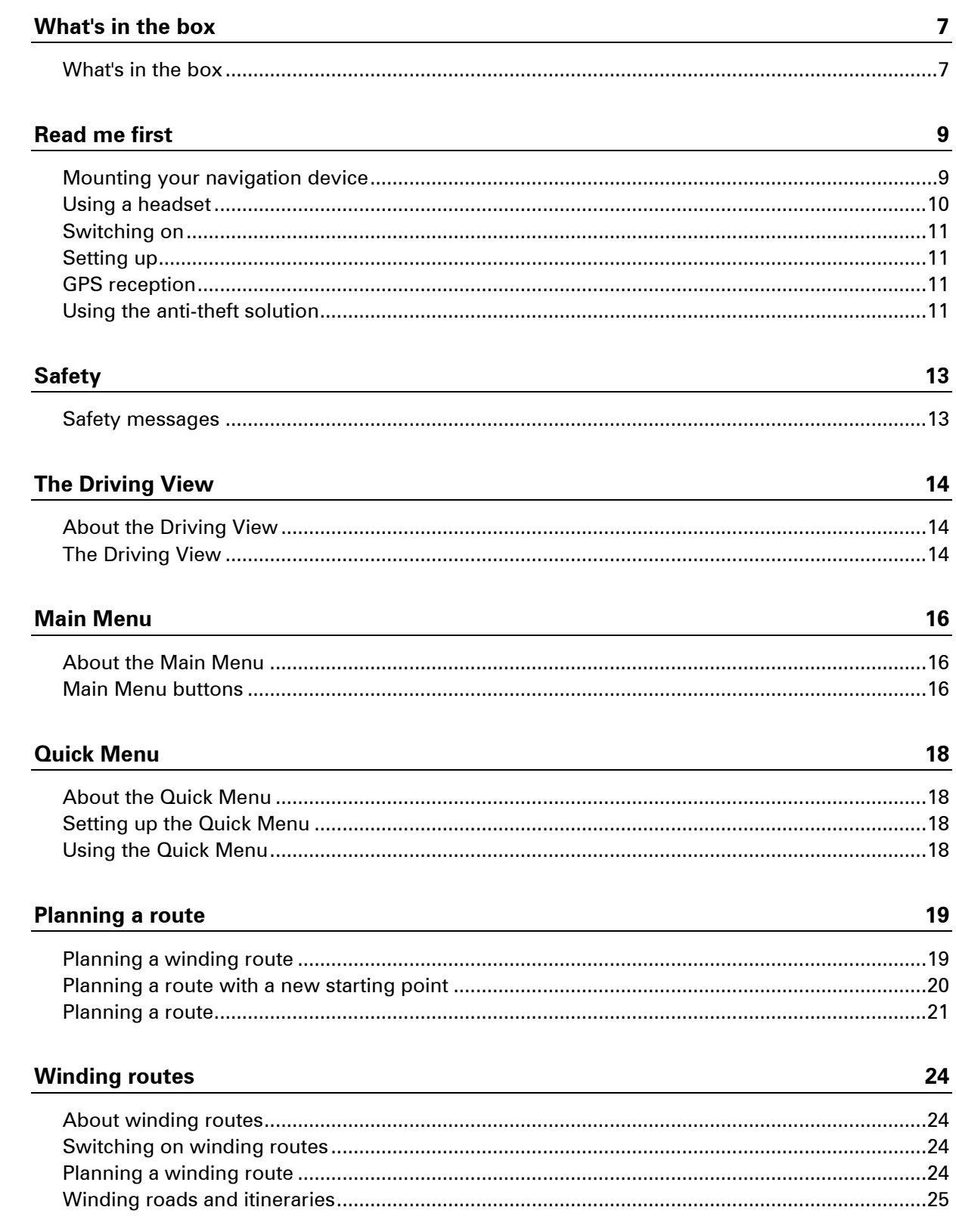

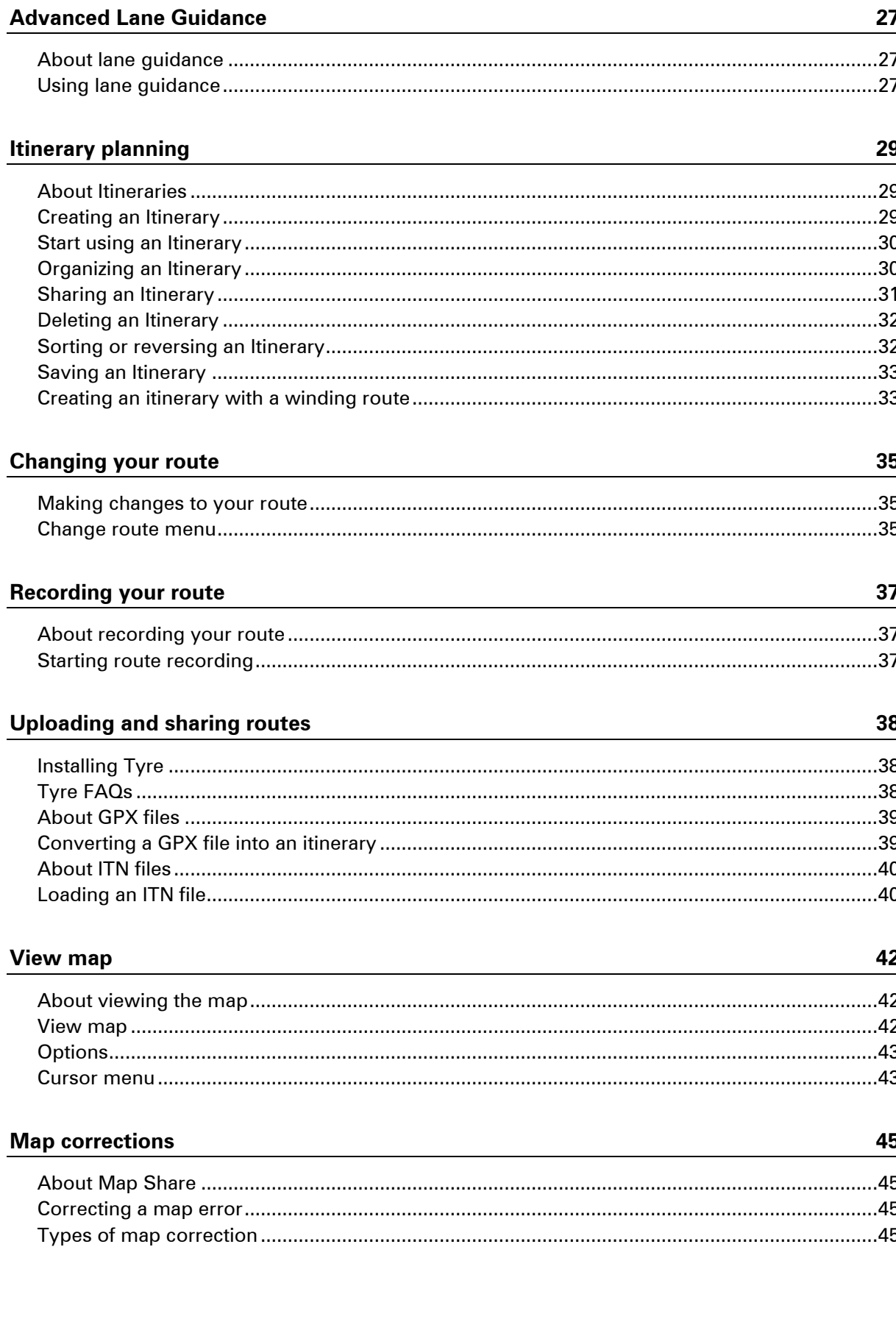

#### **Sounds and voices**

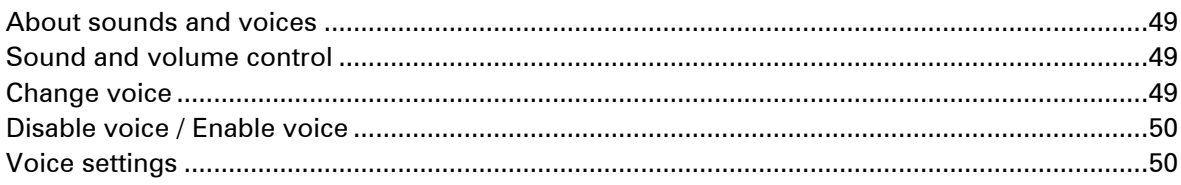

## **Points of Interest**

49

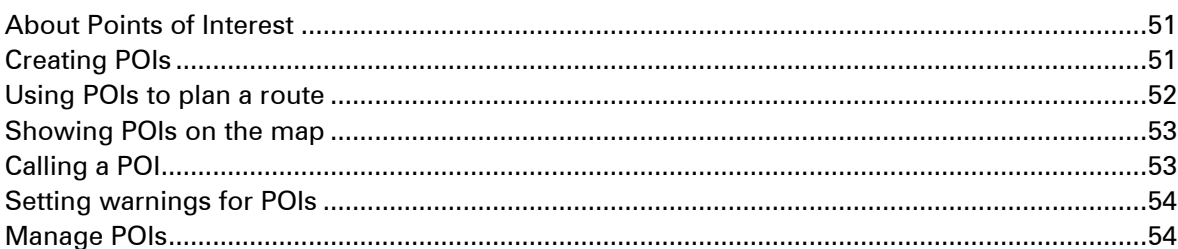

## **Hands-free calling**

55

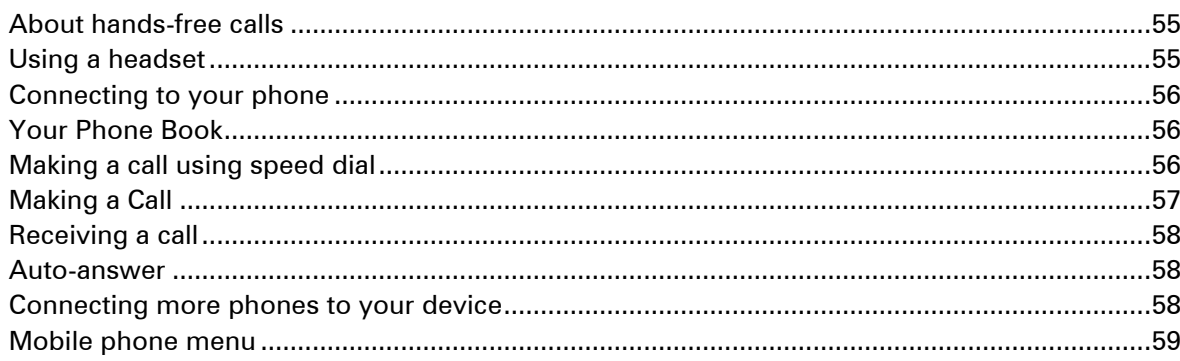

## **Favorites**

60

63

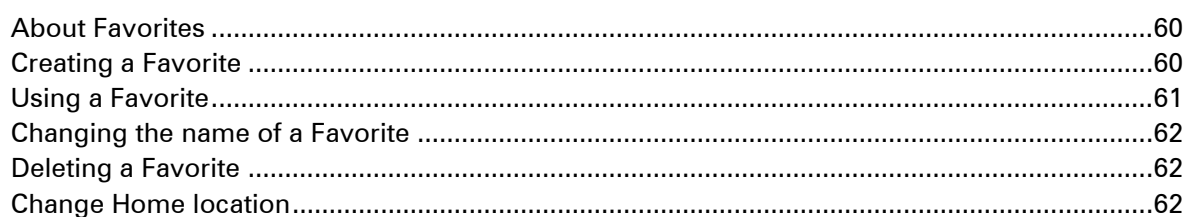

# **Options**

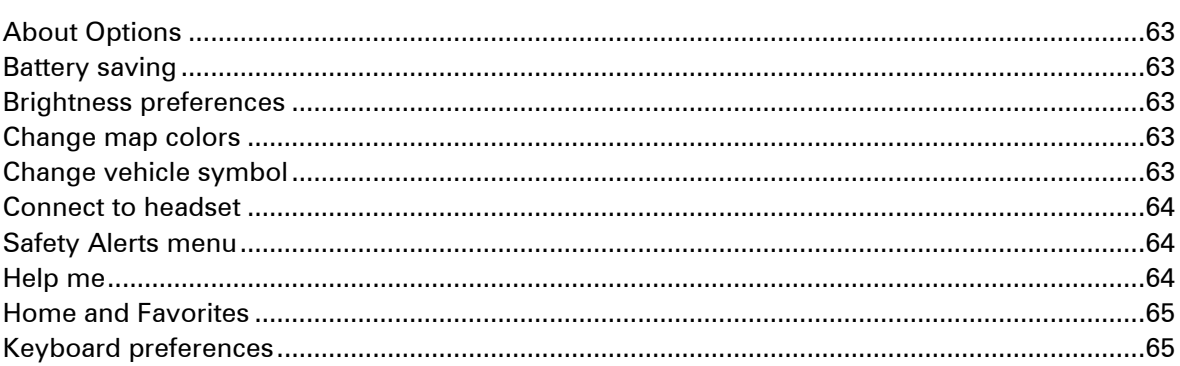

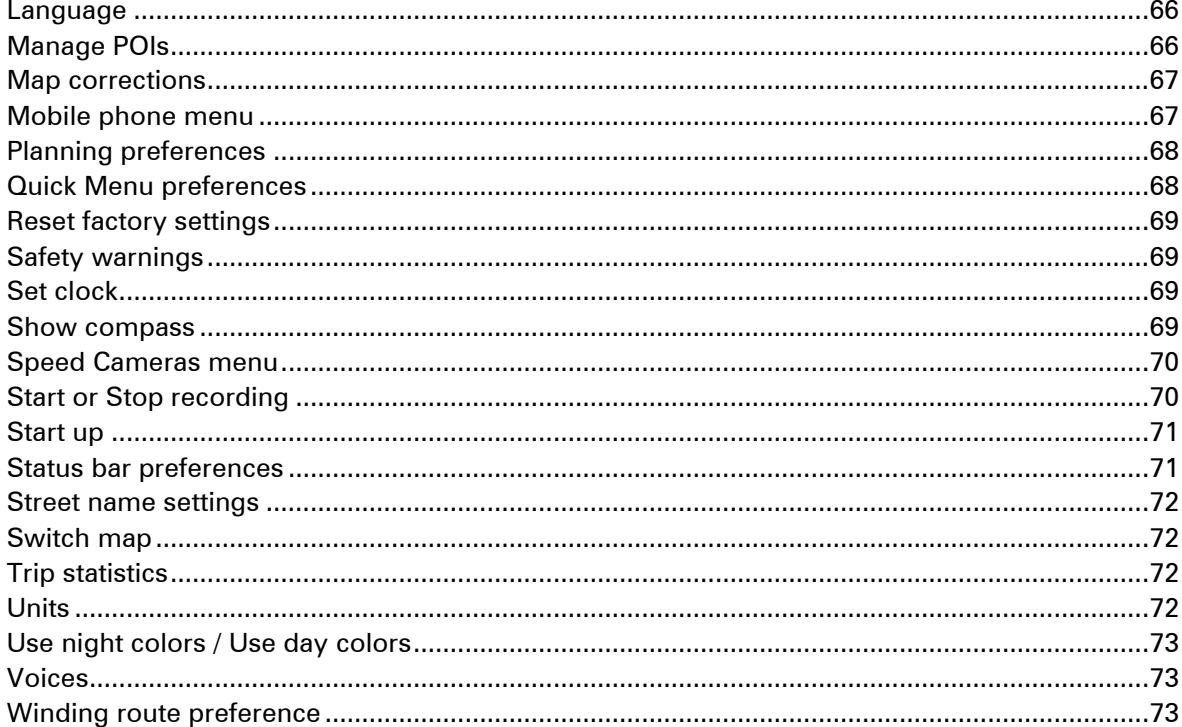

### **Speed Cameras**

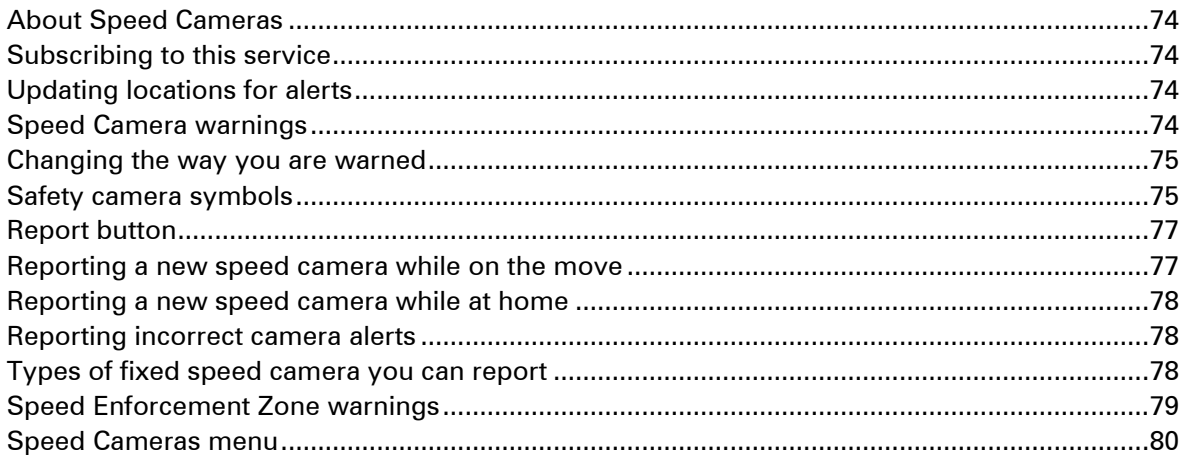

# **Danger Zones**

81

 $\frac{74}{ }$ 

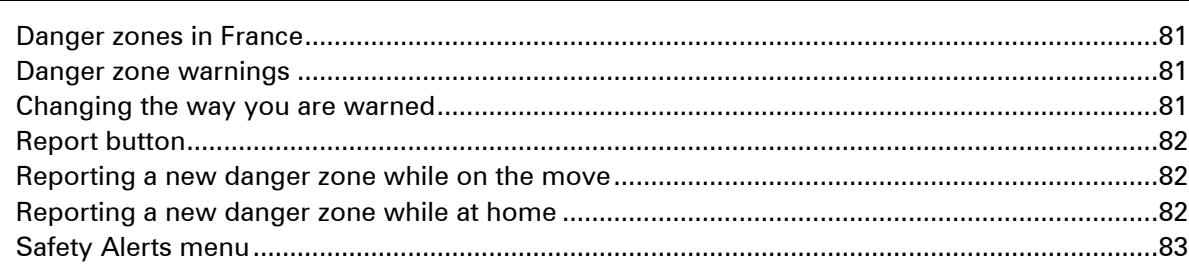

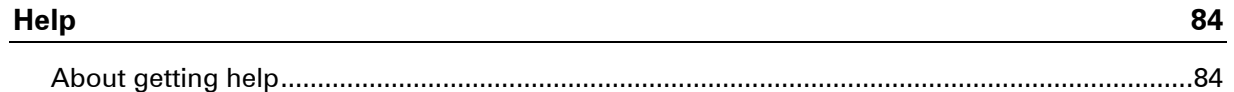

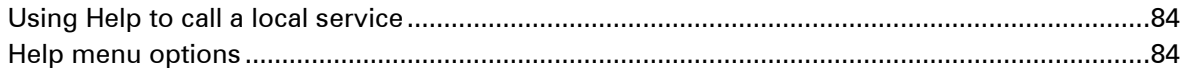

## **TomTom HOME**

#### 86

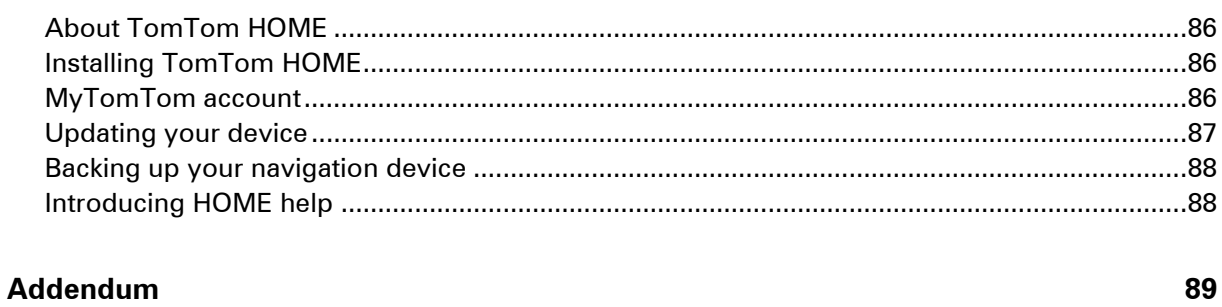

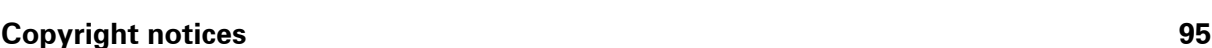

# <span id="page-6-0"></span>**What's in the box**

<span id="page-6-1"></span>**What's in the box**

**TomTom Rider navigation device** 

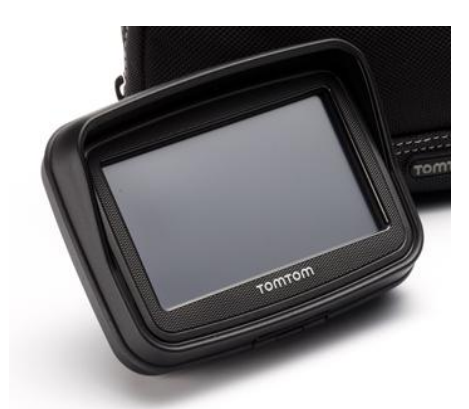

**•** Charging bike mount and battery cable

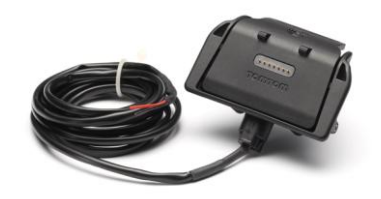

**USB** home charger

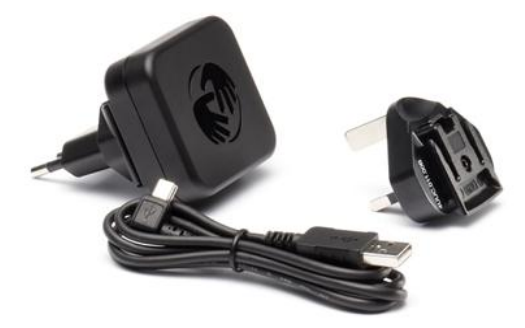

**RAM** mounting kit

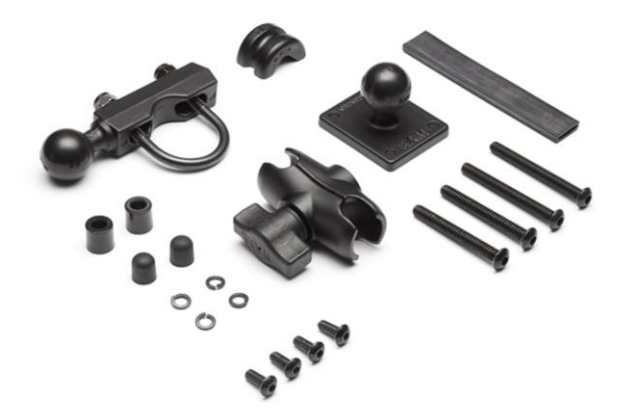

- Tyre route software for your computer installation file is supplied on your device
- **Documentation pack**

Extra items supplied in Premium pack:

**Car mounting kit** 

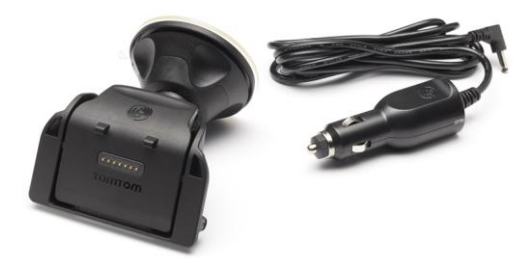

**Anti-theft solution** 

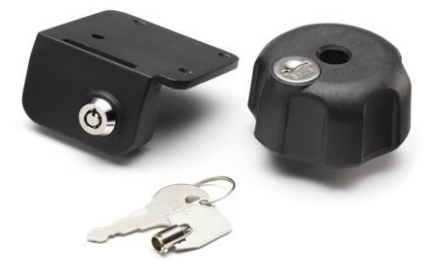

**Travel carry case** 

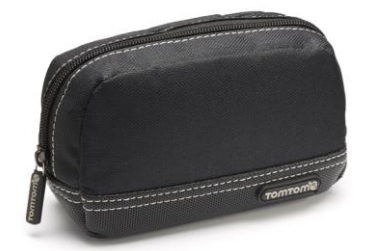

For more information, go to **tomtom.com/accessories**.

# <span id="page-8-0"></span>**Read me first**

#### <span id="page-8-1"></span>**Mounting your navigation device**

Attach the RAM™ mount kit to your motorcycle as shown on the Installation Poster, then place your TomTom Rider in the holder. When you are attaching the mount kit to your motorcycle, follow these guidelines:

- If you are unsure about attaching the mount kit yourself, ask a professional to fit it for you.
- If you choose to attach the mount kit yourself, note that the Active Dock has a built-in fuse. This means that you don't need to add a fuse yourself while performing the connection between the device and the motorcycle battery.
- Make sure that the mount kit does not interfere with any of the controls on the motorcycle.
- Always use the correct tools. If you use unsuitable tools, you may damage or break the mount kit.
- Do not overtighten nuts. You may crack parts of the mount kit or damage your handlebars if you overtighten the nuts.
- If you are using the u-bolt, don't forget to put the rubber caps provided over the exposed threads.
- Damage due to modifications, improper installation, road hazards or accident are not covered. Neither RAM nor TomTom shall be liable for any injury, loss or damage, direct or consequential, arising from improper installation or inability to use product. Before use, the user shall determine the suitability of the product for its intended use. The user assumes all risk and liability, whatsoever, in connection with the mount.

#### **Connecting the dock cable**

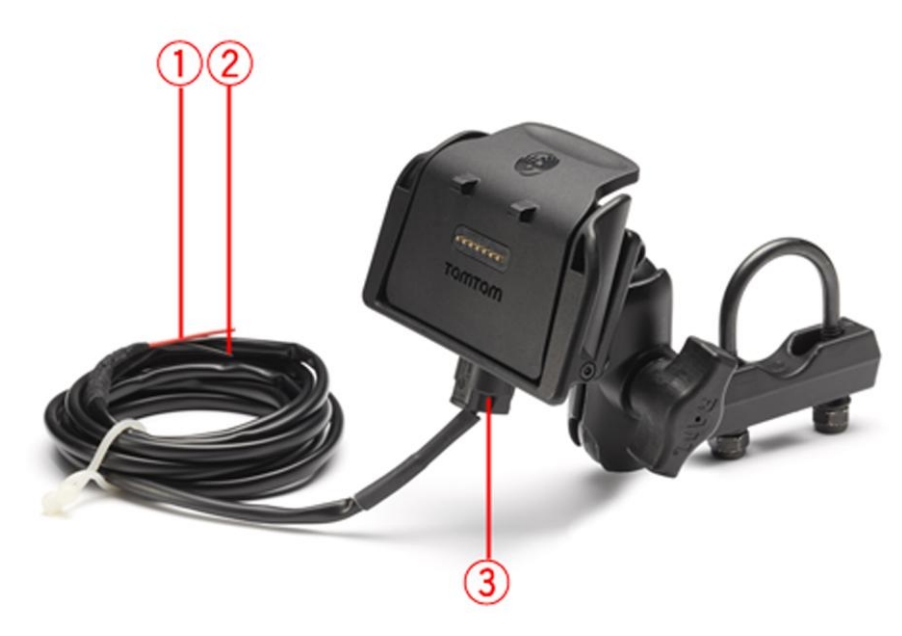

- 1. The red POS(+) contact needs to be connected to the motorcycle's +12V battery supply.
- 2. The black NEG(-) wire needs to be connected to the motorcycle's -(GND) battery supply.

3. The dock connector needs to be plugged into the TomTom Rider dock.

#### <span id="page-9-0"></span>**Using a headset**

We recommend using a compatible headset with your TomTom Rider to hear spoken instructions, make and receive hands-free phone calls and hear warning sounds on your TomTom Rider. This makes riding with your TomTom Rider as safe as possible. For more information and a full list of compatible headsets, go to **tomtom.com/riderheadsets**.

The instructions below describe how to set up a Bluetooth® headset. If you did not establish a Bluetooth connection between your Bluetooth headset and your TomTom Rider when you first turned your TomTom Rider on, you can establish the connection at any time by doing the following:

- 1. Turn the headset on or off by following the instructions for your particular brand of headset.
- 2. From the Main Menu, tap **options**.
- 3. Tap **Connect to headset** and follow the instructions to establish the connection.
- 4. Attach your headset to your helmet.

Make sure you position the microphone correctly. For best results, don't position the microphone directly in front of your mouth, position it just to the side of your mouth. An image of the parts of a typical headset is shown below:

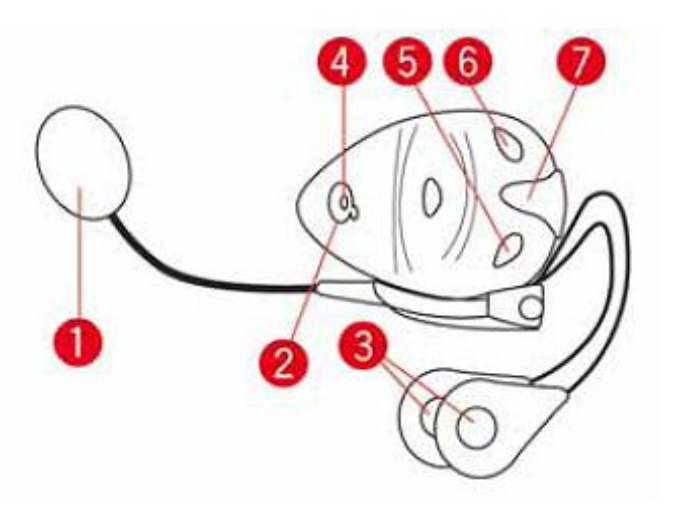

- 1. Microphone
- 2. On/Off button
- 3. Speakers
- 4. LED
- 5. Volume down
- 6. Volume up
- 7. Charging connector

Before you can use your Bluetooth headset, fully charge the headset using the charger supplied with the headset.

#### <span id="page-10-0"></span>**Switching on**

Your TomTom Rider switches on when you switch your motorcycle ignition on. Your TomTom Rider switches off when you switch your ignition off.

The first time you switch on your TomTom Rider, it may take up to 20 seconds to start.

Before you use your TomTom Rider for the first time, it's a good idea to charge it fully.

The battery in your TomTom Rider navigation device charges when you connect it to the home charger or to your computer.

**Note:** You should plug the USB connector directly into a USB port on your computer and not into a USB hub or USB port on a keyboard or monitor.

**Tip:** To switch your TomTom Rider on when your motorcycle engine is not running, press and hold the On/Off button for 2 seconds or until your TomTom Rider starts. To switch off your TomTom Rider, press and hold the On/Off button for 2 seconds.

#### <span id="page-10-1"></span>**Setting up**

**Important**: Take care to select the correct language as the language you choose will be used for all text on the screen.

When you first switch on your device, you have to answer a few questions to set up the device. Answer the questions by tapping the screen.

#### <span id="page-10-2"></span>**GPS reception**

Your TomTom Rider must be outside to be able to locate your current position. Make sure that you are in an open place without tall buildings or trees around you.

The first time you start your TomTom Rider, it can take a few minutes for the device to find your current position. In the future, your position will be found much faster, normally within a few seconds.

Your TomTom Rider does not transmit your location, so others cannot use it to track you while you are driving.

TomTom Rider uses a GPS receiver to locate your current position.

#### <span id="page-10-3"></span>**Using the anti-theft solution**

If your box includes an anti-theft solution, it is supplied in two parts:

A RAM lock for the mount.

This lock prevents the unscrewing of the RAM arm from the bike.

A lock for the TomTom Rider itself. This lock prevents the disconnection of the TomTom Rider from the dock. **Important:** Both locks have keys so you need to make sure that you keep these two extra keys with you at all times!

#### **TomTom Rider shown without locks**

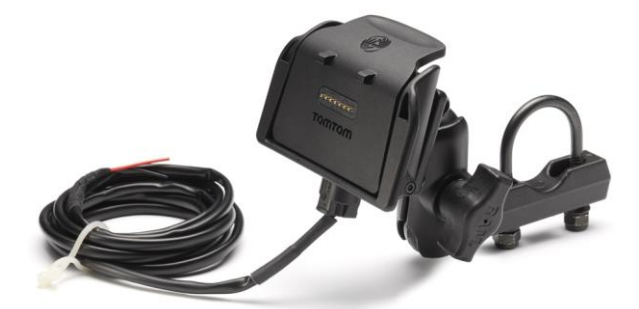

**TomTom Rider shown with both locks**

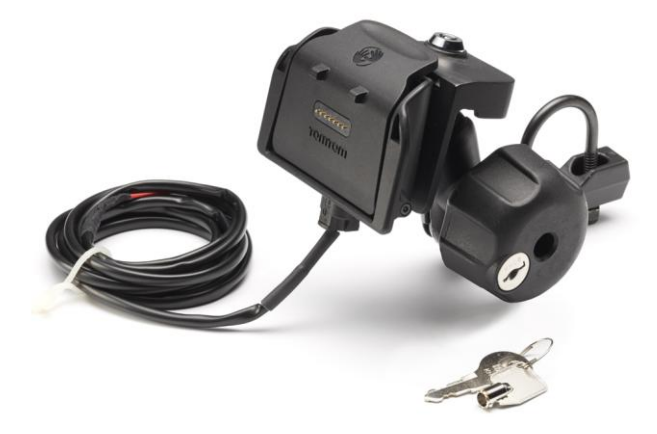

# <span id="page-12-0"></span>**Safety**

### <span id="page-12-1"></span>**Safety messages**

Please read and take note of the following important safety messages:

- **•** Check your tire pressure regularly.
- Service your vehicle regularly.
- **•** Medication can affect your riding or driving ability.
- Always use seat belts if available.
- **Before setting off on a motorcycle, fasten your helmet correctly.**
- **If riding a bike, always wear protective clothing and equipment.**
- When riding a motorcycle, be extra vigilant and always ride defensively.
- **Don't drink and drive.**
- **Most accidents happen less than 5 km from home.**
- **•** Obey the rules of the road.
- **Always use your turn signals.**
- **Every 2 hours, take a break for at least 10 minutes.**
- Keep your seat belts on.
- Keep a safe distance from the vehicle in front.

# <span id="page-13-0"></span>**The Driving View**

#### <span id="page-13-1"></span>**About the Driving View**

When your TomTom Rider navigation device starts for the first time, you are shown the Driving View along with detailed information about your current position.

Tap the center of the screen at any time to open the Main Menu.

### <span id="page-13-2"></span>**The Driving View**

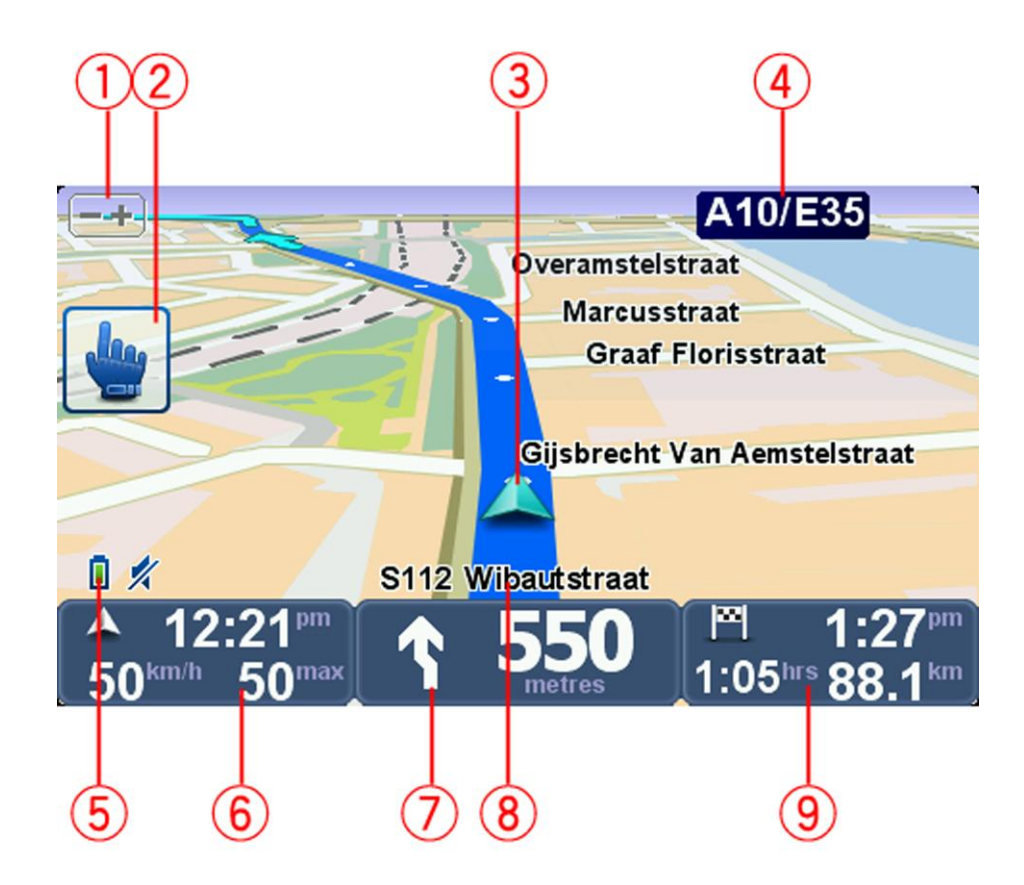

- 1. Zoom button tap this button to zoom in and out. When tapped, large  $+$  and - buttons appear for easy use when wearing gloves.
- 2. Quick menu.

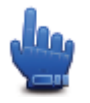

**Tip:** When you see this symbol in the guide, it means that this is an option that can be added to your Quick Menu for easy access. For more information, see [About the Quick Menu](#page-17-1) in this guide.

3. Your current position.

- 4. The name of the next major road or road sign information, if applicable.
- 5. Battery level indicator.
- 6. Your speed and the speed limit, if known.

Tap this area to repeat the last spoken instruction and to change the volume. When tapped, large + and - buttons appear for easy use when wearing gloves.

7. Navigation instruction for the road ahead.

Tap this panel on the status bar to switch between 2D and 3D views of the Driving View.

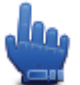

Quick Menu option!

- 8. The name of the street you are on.
- 9. The remaining trip time, the remaining distance and your estimated arrival time. Tap this part of the status bar to open the Route Summary screen.

# <span id="page-15-0"></span>**Main Menu**

### <span id="page-15-1"></span>**About the Main Menu**

The Main Menu is the starting point for planning a route, looking at a map or changing your device settings.

To open the Main Menu from the Driving View, tap the center of the screen.

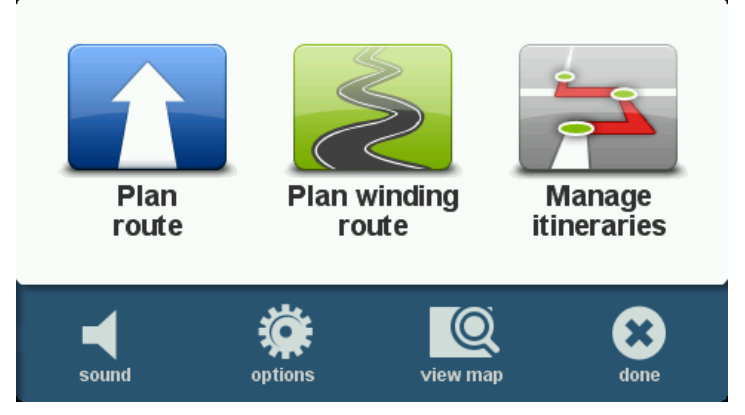

To return to the Driving View from the Main Menu, tap **done**.

### <span id="page-15-2"></span>**Main Menu buttons**

The following buttons are shown on the Main Menu:

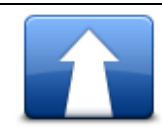

Tap this button to plan a new route. This button is shown when you have not planned a route.

**Plan route**

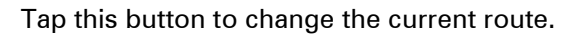

This button is only shown while there is a planned route on your device.

**Change route**

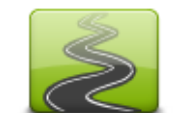

Tap this button to plan a route that avoids unnecessary highways and includes winding roads.

#### **Plan winding route**

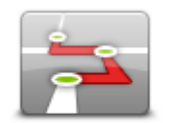

Tap this button to plan a trip that includes waypoints and your final destination. You can also access the route files saved on your device.

**Manage itineraries**

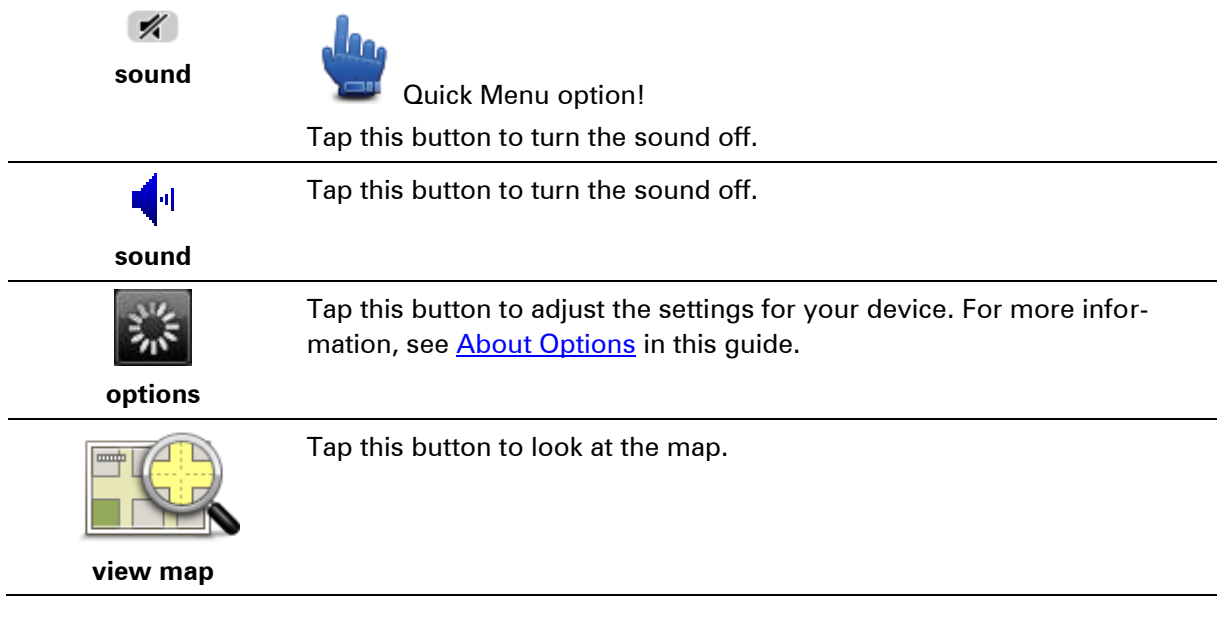

# <span id="page-17-0"></span>**Quick Menu**

### <span id="page-17-1"></span>**About the Quick Menu**

The Quick Menu offers a fast and safe way to use your TomTom Rider.

When you use the Quick Menu, the number of taps you need to make is reduced and this makes the device easier to use with gloves.

There are several Quick Menu items to choose from. You can choose just one or several depending on the features you use the most.

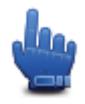

**Tip:** When you see this symbol in the guide, it means that this is an option that can be added to your Quick Menu for easy access.

#### <span id="page-17-2"></span>**Setting up the Quick Menu**

To set up the Quick Menu, do the following:

- 1. Tap the screen to bring up the Main Menu.
- 2. Tap **options** in the Main Menu.
- 3. Tap **Quick menu preferences.**
- 4. Select one or more checkboxes next to the options you want to include in your Quick Menu.
- 5. Tap **Done**.

Your Quick Menu is now ready to use. To use the Quick Menu, go to the Driving View and tap this button:

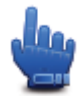

#### <span id="page-17-3"></span>**Using the Quick Menu**

Here are some examples of how you can use the Quick Menu:

- Changing a route to include a gas station normally requires 5-6 taps but when you use the Quick menu, you only need to tap twice.
- When you use the Call button in the Mobile phone menu, you can call any phone number, but it requires several taps. The Call button in the Quick Menu, however, is like a speed-dial button and allows you to call a pre-set number with very few taps.
- If you want to skip a waypoint on your scenic route, you can do with this with two taps in the Quick Menu by using Go to previous waypoint or Go to next waypoint. It takes at least six taps using the Main Menu.

# <span id="page-18-0"></span>**Planning a route**

<span id="page-18-1"></span>**Planning a winding route**

- 1. Tap the screen to open the Main Menu.
- 2. Tap **Plan winding route**.
	- You can enter an address in various ways, but we will enter the full address.
- 3. Tap **Address**.
- 4. Tap **Street and house number.**
- 5. Start to type the name of the town where your trip will begin and tap the name when it appears in the list.

**Tip:** When you plan a route for the first time you are asked to select the country or state. Your choice is saved and used for all future routes. You can change this setting by tapping on the flag and selecting a new country or state.

6. Enter the street name and the house number, then tap **Done**.

**Tip:** Before you start to enter a street name, City center is shown at the top of the list. This is useful if you do not have an address and only need general directions.

7. Tap **Done**.

The route is planned and a summary of the route is shown.

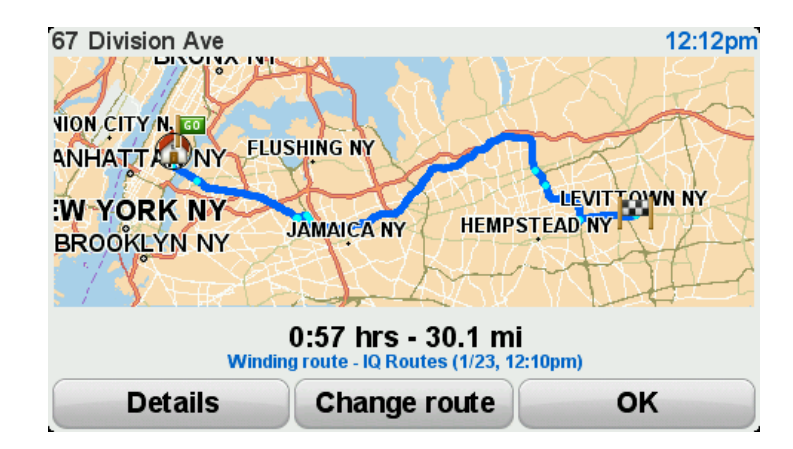

#### 8. Tap **Done**.

Your navigation device is ready to guide you to your destination.

**Tip:** If you are not happy with the selected route, tap **Change route** in the Route Summary screen to quickly see an alternative route.

<span id="page-19-0"></span>**Planning a route with a new starting point**

To plan a route in advance of traveling or to use a starting point that isn't your current location, do the following:

- 1. Tap the screen to open the Main Menu.
- 2. Tap **Plan route**.
- 3. Tap **Depart from**.

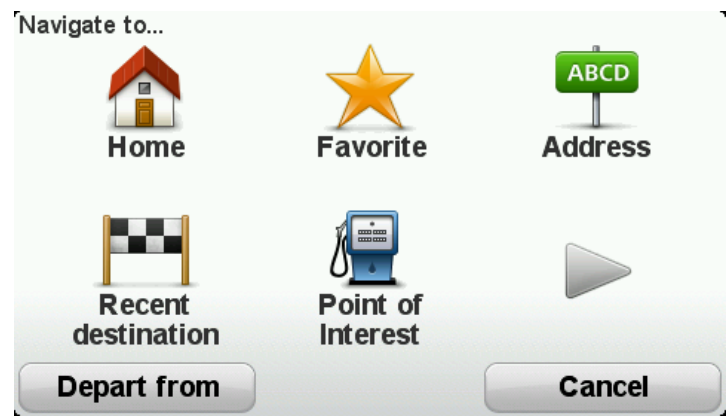

You can enter an address in various ways, but we will enter the full address.

- 4. Tap **Address**.
- 5. Tap **Street and house number.**

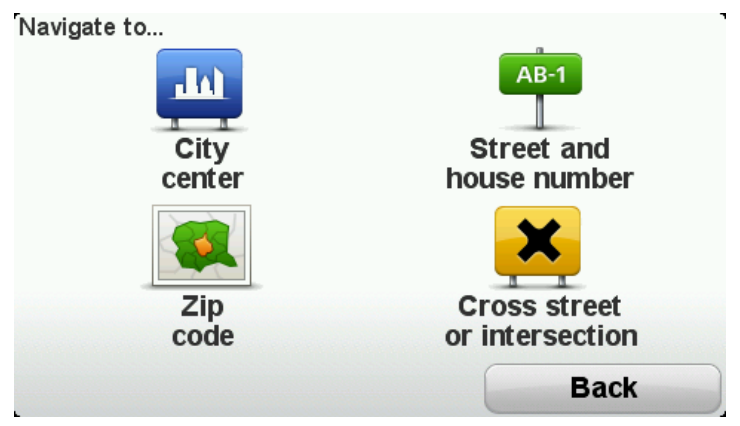

6. Start to type the name of the town where your trip will begin and tap the name when it appears in the list.

**Tip:** When you plan a route for the first time you are asked to select the country or state. Your choice is saved and used for all future routes. You can change this setting by tapping on the flag and selecting a new country or state.

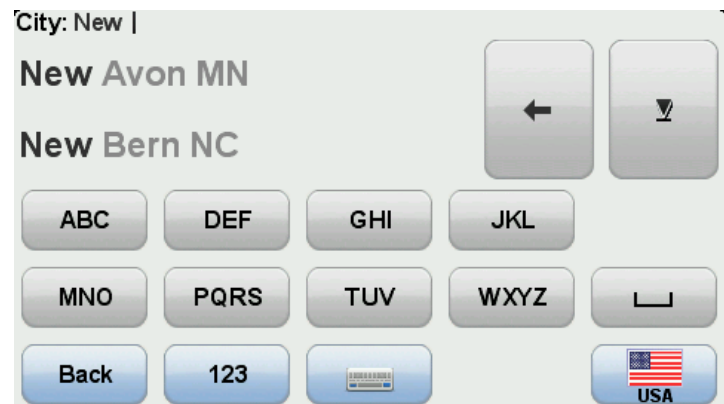

7. Enter the street name and the house number, then tap **Done**.

**Tip:** Before you start to enter a street name, City center is shown at the top of the list. This is useful if you do not have an address and only need general directions.

8. Enter the destination address, then select Now when asked for the departure time and then tap **Done**.

The route is planned and a summary of the route is shown.

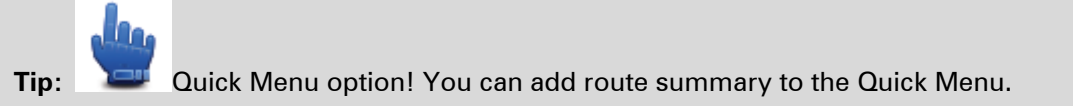

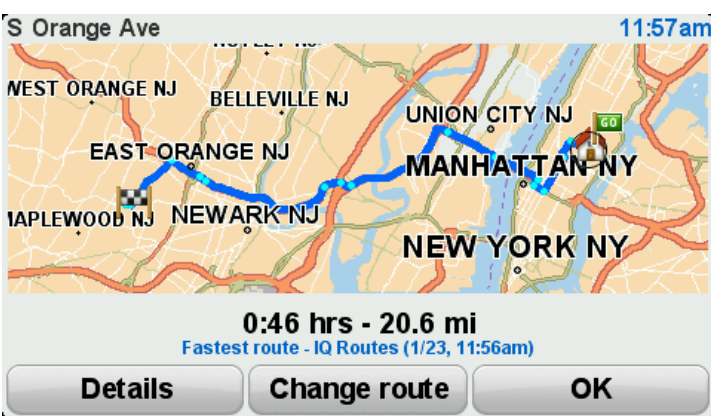

#### 9. Tap **Done**.

Your navigation device is ready to guide you to your destination.

#### <span id="page-20-0"></span>**Planning a route**

1. Tap the screen to open the Main Menu.

#### 2. Tap **Plan route**.

You can enter an address in various ways, but we will enter the full address.

#### 3. Tap **Address**.

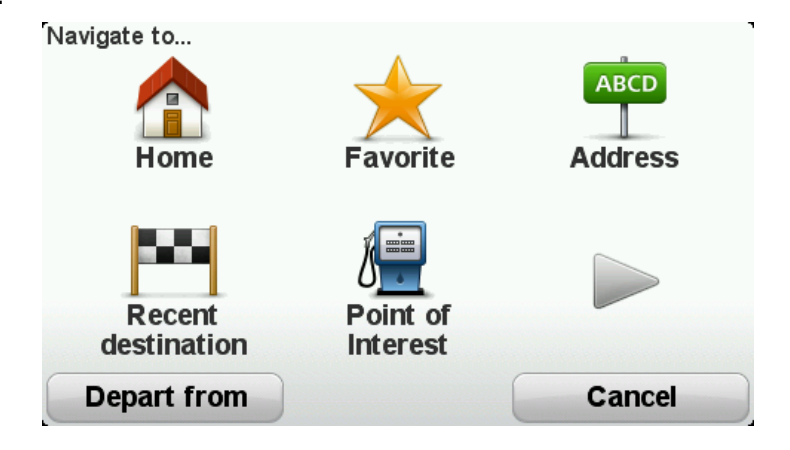

4. Tap **Street and house number.**

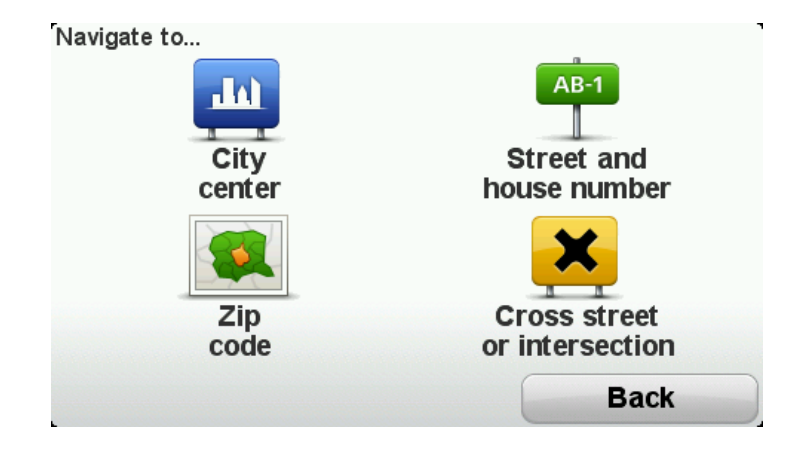

5. Start to type the name of the town where your trip will begin and tap the name when it appears in the list.

**Tip:** When you plan a route for the first time you are asked to select the country or state. Your choice is saved and used for all future routes. You can change this setting by tapping on the flag and selecting a new country or state.

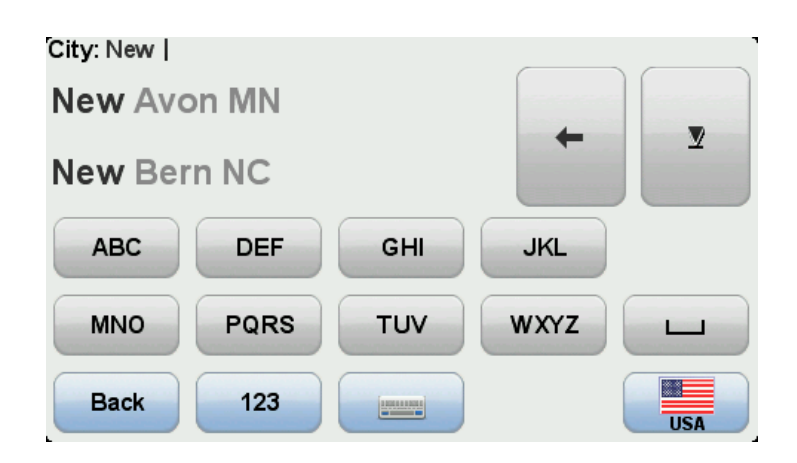

6. Enter the street name and the house number, then tap **Done**.

**Tip:** Before you start to enter a street name, City center is shown at the top of the list. This is useful if you do not have an address and only need general directions.

7. Tap **Done**.

The route is planned and a summary of the route is shown.

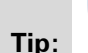

h

**Tip:** Quick Menu option! You can add route summary to the Quick Menu.

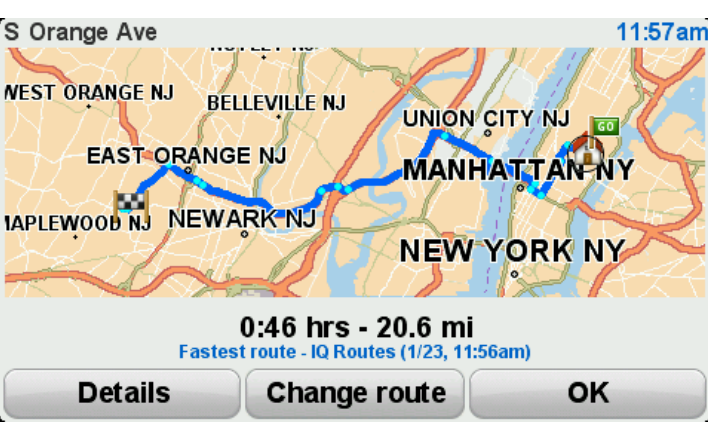

#### 8. Tap **Done**.

Your navigation device is ready to guide you to your destination.

# <span id="page-23-0"></span>**Winding routes**

#### <span id="page-23-1"></span>**About winding routes**

The winding routes feature is for planning a route that avoids unnecessary highways and includes winding roads, with the aim of making the route a fun and entertaining ride. When planning the route, your TomTom Rider tries to guide you out of the city as quickly as possible.

#### <span id="page-23-2"></span>**Switching on winding routes**

- 1. Tap the screen to bring up the Main Menu.
- 2. Tap **options**.
- 3. Tap **Winding routes preferences.**

Some locations in the world have a lot of winding roads, others have very few due to larger populations or lots of cities. If you think that the winding roads suggested in your area are too winding or not winding enough, you can change the relative amounts of different types of roads in your route.

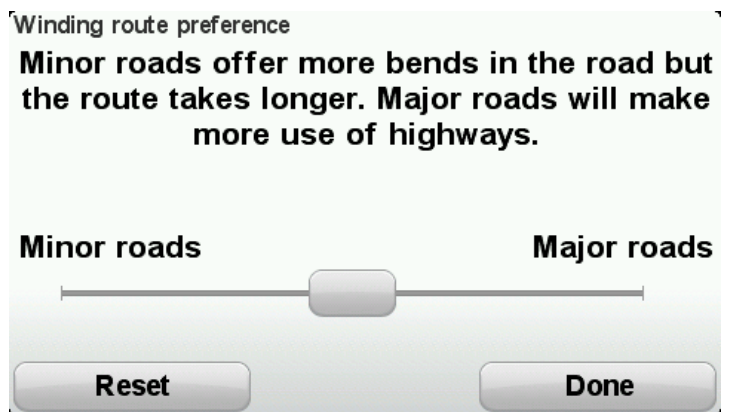

Move the slider to choose the extent to which minor or major roads are part of your route. Move the slider to the left to choose more winding roads.

<span id="page-23-3"></span>**Planning a winding route**

- 1. Tap the screen to open the Main Menu.
- 2. Tap **Plan winding route**.

You can enter an address in various ways, but we will enter the full address.

- 3. Tap **Address**.
- 4. Tap **Street and house number.**
- 5. Start to type the name of the town where your trip will begin and tap the name when it appears in the list.

**Tip:** When you plan a route for the first time you are asked to select the country or state. Your choice is saved and used for all future routes. You can change this setting by tapping on the flag and selecting a new country or state.

6. Enter the street name and the house number, then tap **Done**.

**Tip:** Before you start to enter a street name, City center is shown at the top of the list. This is useful if you do not have an address and only need general directions.

#### 7. Tap **Done**.

The route is planned and a summary of the route is shown.

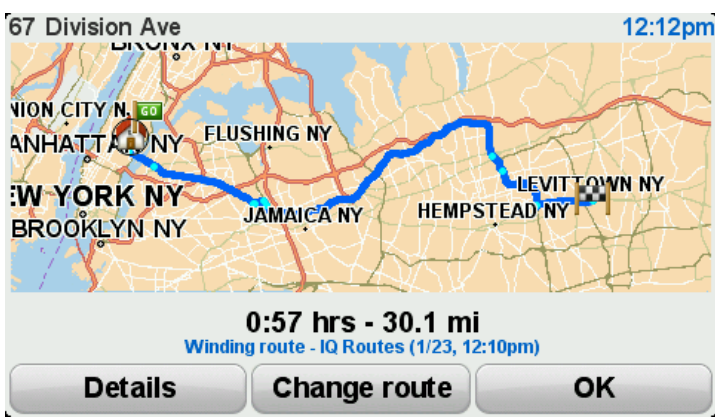

#### 8. Tap **Done**.

Your navigation device is ready to guide you to your destination.

**Tip:** If you are not happy with the selected route, tap **Change route** in the Route Summary screen to quickly see an alternative route.

#### <span id="page-24-0"></span>**Winding roads and itineraries**

You can also use the winding routes feature in combination with the itinerary planner.

**Tip:** The range of winding routes offered to you depends on the availability of alternative streets and on the distance between the waypoints. Waypoints force your route along a specific road. The number of alternative winding routes is reduced if you choose a lot of waypoints or if waypoints are a short distance from each other. As a result, we recommend using the minimum number of waypoints in an itinerary if you want to use the winding route option.

There are two methods for using winding routes with itineraries. The first is to select just city centers and a route is planned bypassing those cities but using them as a guide. For example:

- 1. City center 1
- 2. City center 2
- 3. City center 3
- 4. Home location

This method, as shown in the example above, calculates a route from your current position using the three city centers as a guide and finishes at your Home location.

The second method uses actual locations that you know you want to visit.

For more information, see Creating [an itinerary with a winding route.](#page-32-1)

# <span id="page-26-0"></span>**Advanced Lane Guidance**

### <span id="page-26-1"></span>**About lane guidance**

**Note**: Lane guidance is not available for all junctions or in all countries.

Your TomTom Rider navigation device helps you prepare for highway exits and junctions by showing the correct driving lane for your planned route.

As you approach an exit or junction, the lane you need is shown on the screen.

#### <span id="page-26-2"></span>**Using lane guidance**

There are two types of lane guidance:

**Lane images** 

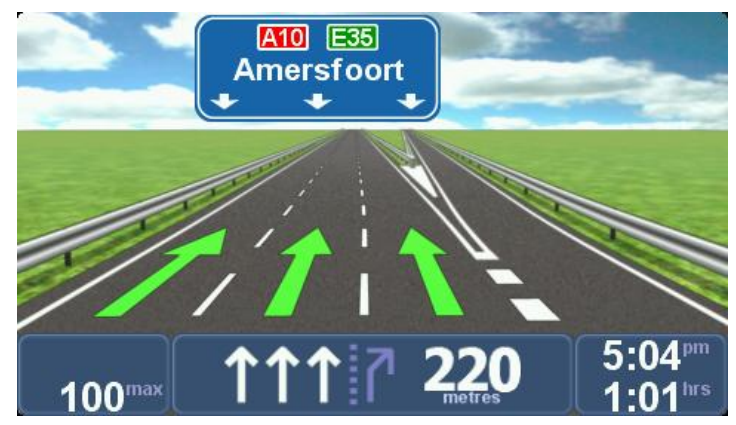

Lane images are permanently switched on.

**Tip**: Tap anywhere on the screen to return to the Driving View.

Instructions in the status bar

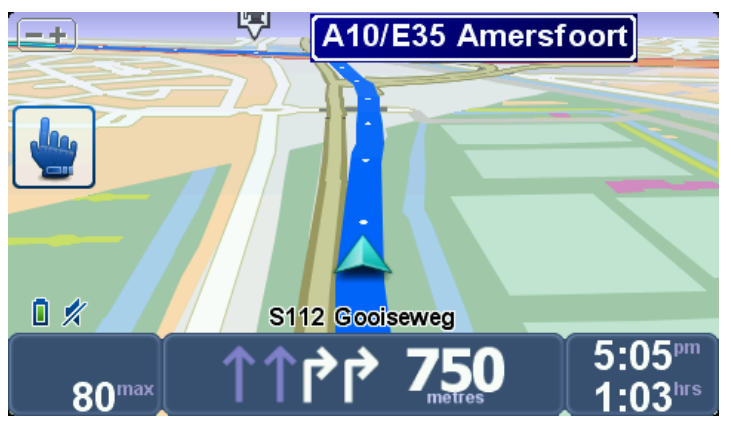

Lane guidance in the status bar can be switched on and off.

To switch off lane guidance in the status bar, tap **options** in the Main Menu, then tap **Status bar settings**. Clear the checkbox for **Show lane guidance**.

**Tip**: If no lane guidance is shown in the status bar and all lanes are highlighted, you can use any lane.

# <span id="page-28-0"></span>**Itinerary planning**

### <span id="page-28-1"></span>**About Itineraries**

An Itinerary is a plan for a trip that includes more locations than just your final destination.

You could use an Itinerary for trips such as:

- A riding holiday through a country with lots of stops.
- **A two day bike ride with an overnight stop.**
- **A short ride which passes by Points of Interest.**
- A scenic route from a friend that you downloaded using HOME or the internet.

In all these examples you could tap **Navigate to...** for each place. However, if you use an Itinerary, you can save time by planning everything in advance.

An Itinerary can include the following items:

- Destination a location on your trip where you want to stop.
- Waypoint a location on your trip you want to travel through without stopping.

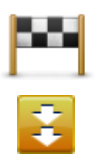

Destinations are shown using this symbol.

Waypoints are shown using this symbol.

### <span id="page-28-2"></span>**Creating an Itinerary**

- 1. Tap the screen to bring up the Main Menu.
- 2. Tap **Manage itineraries**.
- 3. Tap **Create new**.

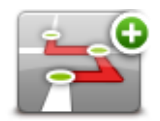

The Itinerary planning screen opens. At first there are no items in the Itinerary.

4. Tap **Add** and select a location.

**Tip:** You can add items to your Itinerary in any order and rearrange the order later.

#### <span id="page-29-0"></span>**Start using an Itinerary**

When you use an Itinerary to navigate, the route will be calculated to the first destination on the Itinerary. Your TomTom Rider calculates the remaining distance and time to the first destination and not for the whole Itinerary.

As soon as you start to use an Itinerary, the route is calculated from your current position.

When you have passed a waypoint or reached a destination, it is marked as visited.

Waypoints are shown on the map. Your device will not warn you when you are approaching a waypoint or when you arrive at a waypoint.

- 1. Tap the screen to bring up the Main Menu.
- 2. Tap **Manage itineraries**.
- 3. Tap **Start navigation.**

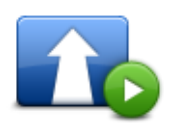

You are asked if you want to leave from your current position.

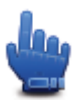

**Tip:** You can add the following menu items to your Quick Menu: **Continue Itinerary**, **Go to previous waypoint** and **Go to next waypoint**.

#### <span id="page-29-1"></span>**Organizing an Itinerary**

To edit an itinerary, tap **Manage itineraries** and then tap **Edit current**.

Tap an item on your Itinerary to edit it. You then see a range of Itinerary editing features, as shown below:

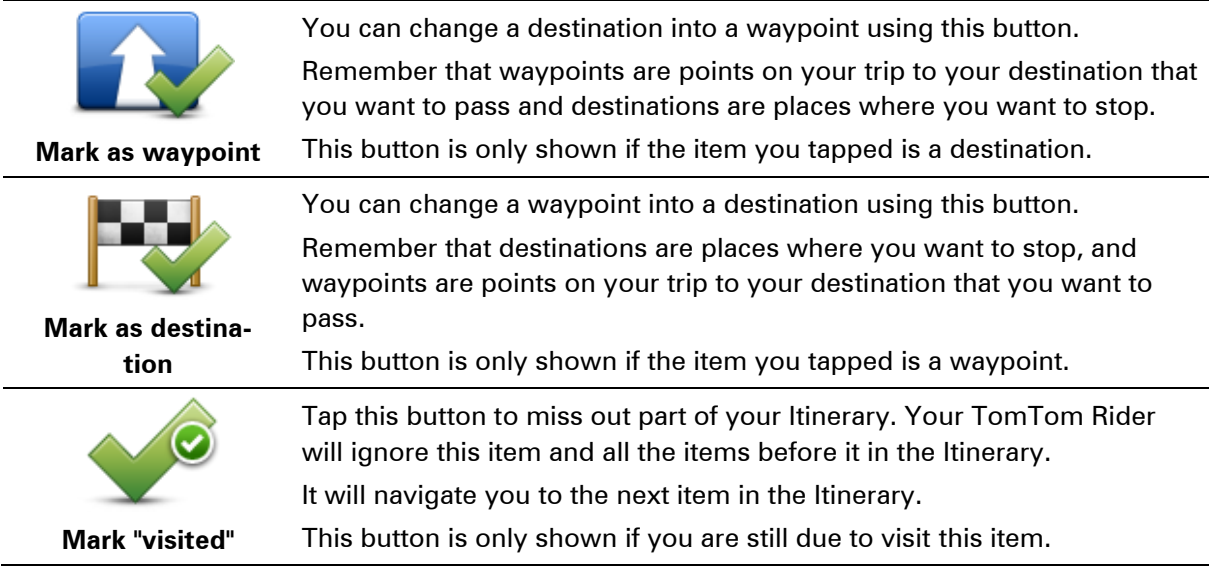

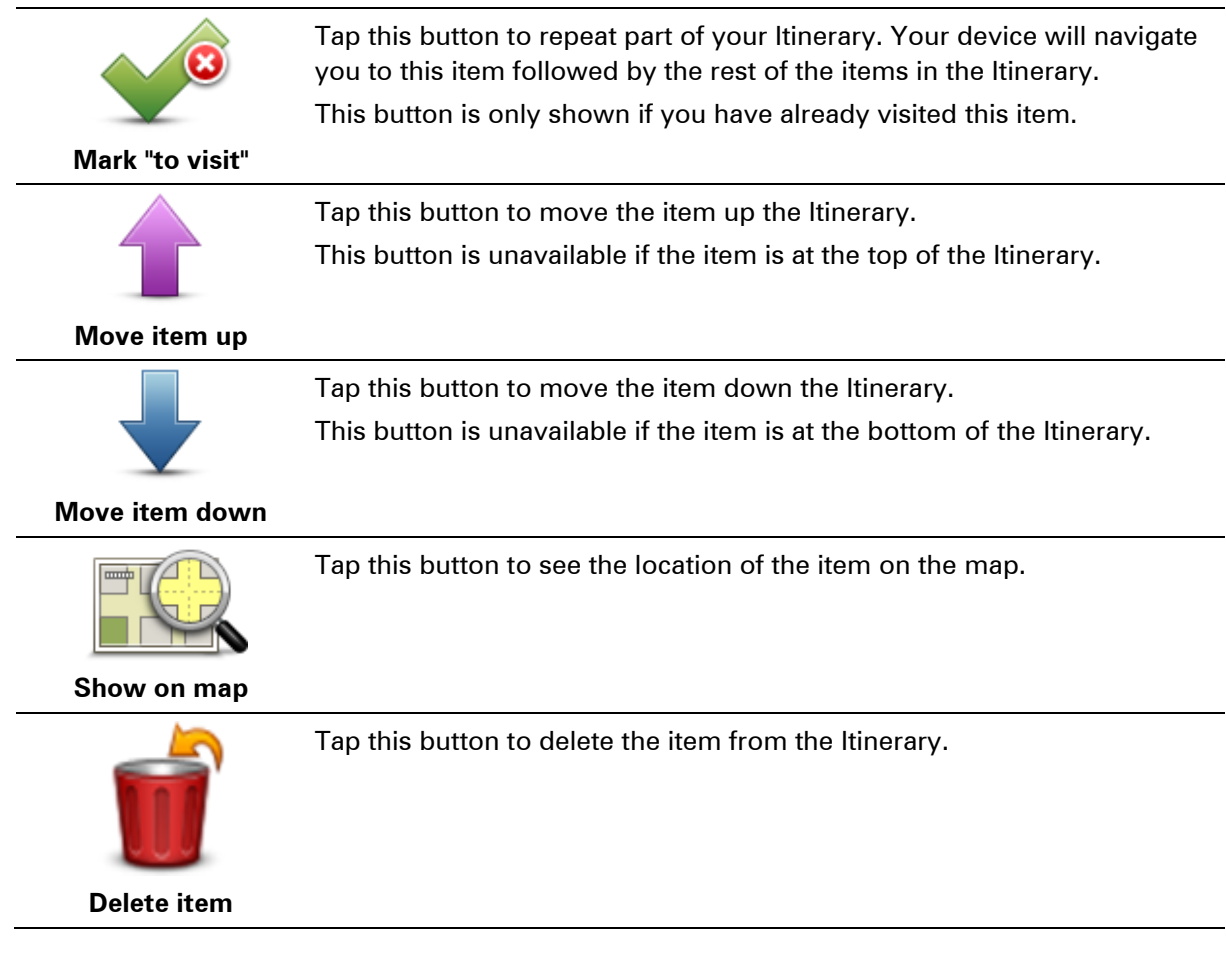

# <span id="page-30-0"></span>**Sharing an Itinerary**

To share an itinerary with a friend using Bluetooth, do the following:

#### **Sending a file**

- 1. Tap the screen to bring up the Main Menu.
- 2. Tap **Manage itineraries**.
- 3. Tap **Share.**

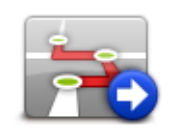

- 4. Tap **Send to another device**.
- 5. Make sure that the other device is ready to receive the file and then tap **Continue**.
- 6. Choose the device from the list.
- 7. Tap the itinerary file that you want to share. The file is sent.

#### **Receiving a file**

- 1. Tap the screen to bring up the Main Menu.
- 2. Tap **Manage itineraries**.
- 3. Tap **Share.**

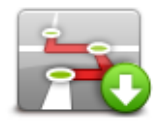

- 4. Tap **Receive from another device**.
- 5. If the file is already waiting, tap **Yes** to receive it.

**Tip:** Your device name is TomTom RIDER.

#### <span id="page-31-0"></span>**Deleting an Itinerary**

- 1. Tap the screen to bring up the Main Menu.
- 2. Tap **Manage itineraries**.
- 3. Tap **Delete.**

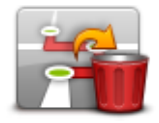

Your list of itineraries opens.

- 4. Tap an itinerary to select it.
- 5. Tap **Yes** to confirm that you want to delete the itinerary.

#### <span id="page-31-1"></span>**Sorting or reversing an Itinerary**

To sort or reverse an Itinerary, tap **Manage itineraries**, followed by **Edit current** and then **Options**:

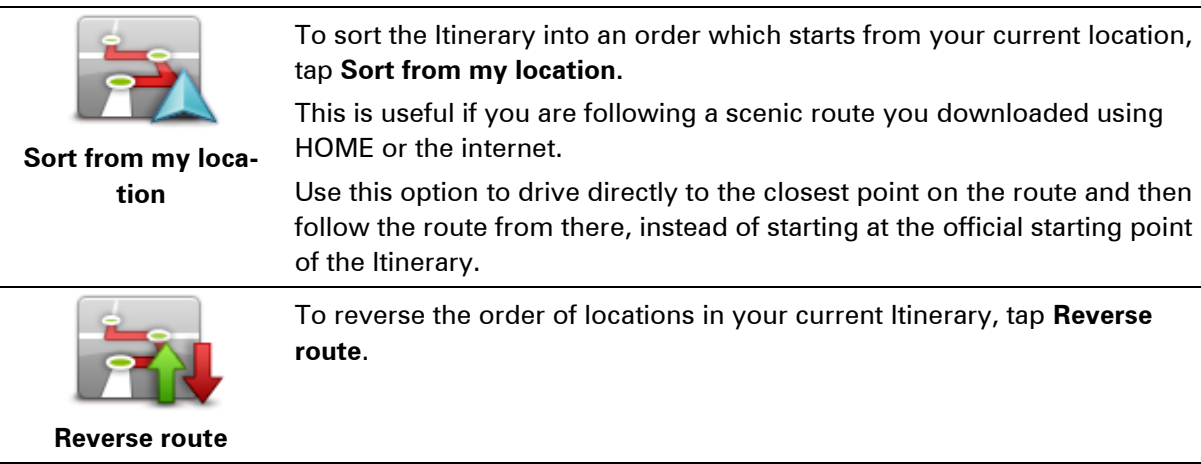

#### <span id="page-32-0"></span>**Saving an Itinerary**

To save an itinerary with a new name or overwrite an existing stored itinerary, do the following:

- 1. Tap the screen to bring up the Main Menu.
- 2. Tap **Manage itineraries**.
- 3. Tap **Edit current.**

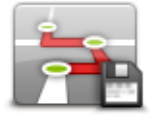

Your current itinerary opens.

- 4. Make your changes.
- 5. Tap **Options**.
- 6. Tap **Save route**.
- 7. Enter a new name for your itinerary or leave the name as it is if you wish to overwrite the existing stored version.
- 8. Tap **Done**.

#### <span id="page-32-1"></span>**Creating an itinerary with a winding route**

You can use the winding route feature in combination with the Itinerary planner.

**Tip:** The range of winding routes offered to you depends on the availability of alternative streets and on the distance between the waypoints. Waypoints force your route along a specific road. The number of alternative winding routes is reduced if you choose a lot of waypoints or if waypoints are a short distance from each other. As a result, we recommend using the minimum number of waypoints in an itinerary if you want to use the winding route option.

**Note:** Ensure that winding routes is switched on before you create your Itinerary.

- 1. Tap the screen to bring up the Main Menu.
- 2. Tap **options**.
- 3. Tap **Itinerary planning**.
- 4. Tap **Add** and select a location.
- 5. If you choose city centers, your Itinerary looks like this:

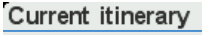

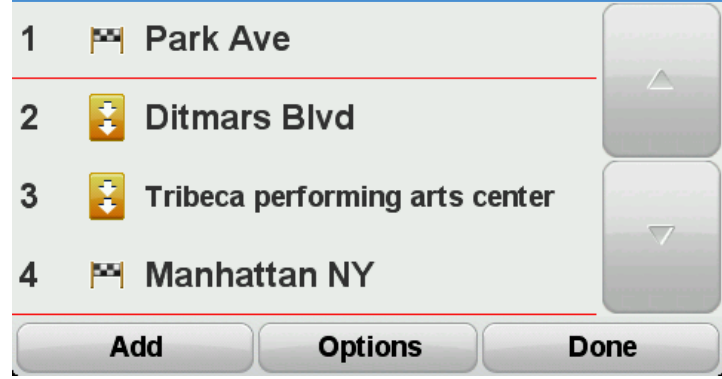

A route is planned using the city centers as a guide for planning the winding road. You are not directed into the city centers as a part of your route.

**Note:** To plan a circular route using city centers, the city centers should be at least 30km apart.

- 6. If you choose specific locations in your Itinerary, your route takes you to your waypoints and destination using winding roads.
- 7. Tap **Done**. When asked if you wish to navigate to the first destination now, select **Winding routes** as your route type.

# <span id="page-34-0"></span>**Changing your route**

#### <span id="page-34-1"></span>**Making changes to your route**

After you plan a route, you may want to change the route or even the destination. There are various ways to change your route without the need to completely replan the entire trip.

To change the current route, tap **Change route** in the Main menu:

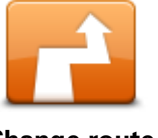

Tap this button to change the current route.

This button is only shown while there is a planned route on your device.

**Change route**

#### <span id="page-34-2"></span>**Change route menu**

To change the current route or your destination, tap one of the following buttons:

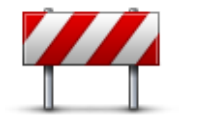

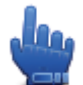

Quick Menu option!

**Avoid roadblock**

Tap this button while driving on a planned route, to avoid a roadblock or traffic congestion on the road ahead.

Your device will suggest a new route which avoids the roads on your current route for the selected distance.

If the roadblock or traffic congestion suddenly clears, tap **Recalculate route** to replan your original route.

**Important**: Be aware that when a new route is calculated you might be asked to turn off the current road immediately.

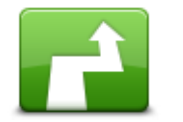

**Calculate alternative**

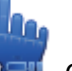

Quick Menu option!

Tap this button to find an alternative to the current route.

This button is only shown while there is a planned route on your TomTom Rider device.

This is a simple way to search for a different route to your current destination.

Your device calculates a new route from your current location, to reach your destination using completely different roads.

The new route is shown next to the original route so that you can select the route you want to use.

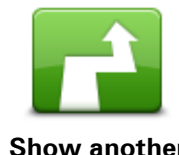

Tap this button to show another winding route.

This button is only shown when there is a planned winding route on your TomTom Rider device.

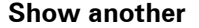

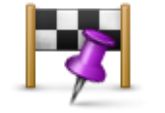

**Travel via...**

Tap this button to change your route by selecting a location you want to travel past, perhaps to meet someone along the way.

When you select a location to travel past, you are shown the same options and asked to enter the new address in the same way as when you plan a new route.

Your device calculates the route to your destination via the selected location.

The selected location is shown on the map using a marker.

You receive a warning when you reach your destination and when you travel past a marked location.

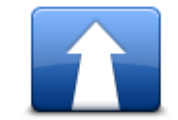

Tap this button to plan a new route. When you plan a new route, the old one is deleted.

#### **Plan new route**

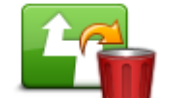

. lea

Quick Menu option! Tap this button to delete the current route.

**Cancel route**

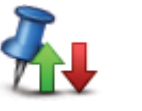

Quick Menu option!

**Change waypoint**

Tap this button to go to the next or previous waypoint in your current Itinerary.
# **Recording your route**

## <span id="page-36-0"></span>**About recording your route**

There are several reasons why you may want to record a route. You may be on the riding vacation of a lifetime and want to share the route with fellow bikers or you may simply wish to build a collection of your favorite routes.

When the recording of a route stops, two files are created. The first file is a GPX file that holds very detailed information and can be viewed with software such as Google Earth.

The second file is an ITN file that can be shared with other TomTom users and can be used to drive the route again using the Itinerary feature.

You can also download GPX files from the internet and convert them to ITN files for sharing and riding using the Itinerary feature.

**Tip:** You can also use Tyre to create, find and share routes. With one mouse click you can copy the routes that you make with Tyre to your TomTom Rider. See [Installing Tyre.](#page-37-0)

## **Starting route recording**

**Important:** You need at least 5MB of free space on your TomTom Rider before starting to record a route.

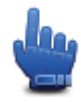

Quick Menu option!

To start recording your route, do the following:

- 1. Tap the screen to bring up the Main Menu.
- 2. Tap **options**.
- 3. Tap **Start recording.**

**Tip:** You can also select **Record my GPS location** in Quick menu preferences. You can then tap **Start recording** in the Quick Menu in the Driving View.

As you ride, your TomTom Rider records your position every few seconds. During recording, you can continue to use your TomTom Rider as normal. You can safely turn your device off and on during recording.

## **Uploading and sharing routes**

## <span id="page-37-0"></span>**Installing Tyre**

Tyre, a tool for managing routes, has been included with your TomTom Rider. Tyre enables you to search, design and edit routes, send them to your device and share them with other riders.

To install Tyre, do the following:

- 1. Connect your TomTom Rider to your PC using the supplied USB cable. A drive called "RIDER" appears in Windows Explorer.
- 2. In Windows Explorer, double click on the RIDER drive to open it. Look for a file called "TyreSetup."
- 3. Double-click the "TyreSetup" file to start the Tyre installer. Follow the instructions to install Tyre on your PC.
- 4. Once installed, use Tyre to import, create or edit routes. Use the menu to send the route to your TomTom Rider or share it with other riders.

## **Tyre FAQs**

#### **I want to install Tyre using TomTom HOME, but I don't know how to do this.**

See [Installing Tyre.](#page-37-0)

#### **After starting up Tyre, I don't see a map. What can I do?**

Most likely your computer is infected with malware that is preventing the map from being displayed.

Use the malware scanner from Malwarebytes to clean your computer: [www.malwarebytes.org/products/malwarebytes\\_free](http://www.malwarebytes.org/products/malwarebytes_free)

For your information: some people who were though their computers were free from malware, because they were already using a malware scanner, discovered that the scanner from Malwarebytes detected additional malware, and removing that malware solved their problem!

#### **Tyre is very slow or seems to freeze. What is going on?**

This behavior occurs when MS Internet Explorer is not installed on your system or when it is not up to date. Furthermore, it may occur when your file contains a lot of waypoints or POIs. It is just Windows slowing down as memory fills up.

Depending on the number of waypoints or POIs and the speed of your computer, Tyre may seem to hang. It is not really hanging, but it might take a lot of time for the activity to complete.

We recommend you use a maximum of 100 waypoints or POIs for one file. If there are more, split the file, using "Split" or "Reduce" from the "File" menu.

#### **Is there a Tyre version for Mac computers?**

We have lots of plans to port Tyre to other platforms. But since we are just a small company, it will take some time to realize them.

For the time being, you might consider installing a Windows emulator (like WINE, a piece of free software) on your Mac. It will create a Windows environment on your computer. You can use that environment to run Tyre.

#### **On opening the map, I get an error message.**

There might be an error in your Internet Explorer settings. Follow these steps:

- Open your Internet Explorer.
- Select **Tools** > **Internet Options** > **Advanced tab** > **Restore Advanced Settings**.
- Restart Tyre and your Internet Explorer.

## **About GPX files**

#### **Contents**

A very detailed recording of where you have been on your route, including any off-road locations.

#### **Location**

GPX folder on your TomTom Rider.

#### **Using the file**

There are several things you can do with your GPX file:

- Use Tyre to view your route file.
- Connect your TomTom Rider to your computer and view the file using software such as Google Earth.

**Note:** While viewing your recording, you may notice that the recorded GPS locations do not always correspond with the roads. This can happen for several reasons. Firstly, your device tries to keep the files small and this can cause a slight loss of data precision. Secondly, your device records the actual data from the GPS chip for an accurate representation of where you've been, rather than what you see on your screen. Thirdly, the software with which you view the recording may have the maps misaligned.

Share the file with friends by sending it using email or the internet on your computer.

#### **Receiving a GPX file**

If you receive a GPX file from a friend or download one from the internet, your TomTom Rider can convert it into an Itinerary. You can then use the Itinerary to follow the route with navigational instructions.

## **Converting a GPX file into an itinerary**

To convert a GPX file into an Itinerary, you can use one of the following two methods:

## **Using Tyre**

- 1. Open the GPX file in Tyre.
- 2. Click the button to copy the route to your TomTom Rider. Tyre converts the file to an Itinerary automatically.

#### **Using manual conversion**

- 1. Connect your TomTom Rider to your computer.
- 2. Place your GPX files in the GPX2ITN folder on your device.
- 3. Disconnect your device from the computer.
- 4. Turn your device on.

Each file is then converted into an ITN file. You can convert up to 50 files in one batch.

5. When the conversion has finished you can load your Itinerary. In the Main menu, tap **Manage itineraries**, then **Open**.

## **About ITN files**

## **Contents**

This file contains less detail than the GPX file but it allows you to retrace your route using the Itinerary feature of your device. The ITN file can contain a maximum of 100 locations but that is enough to recreate a route accurately.

## **Location**

ITN folder on your TomTom Rider.

## **Using the file**

There are several things you can do with an ITN file:

- You can load a recorded route onto your TomTom Rider so you can travel that same route again and get navigation instructions.
- Share the file with other TomTom users by sending it using a Bluetooth connection. To do this, tap **Manage itineraries** in the Main Menu, followed by **Share**.

## **Receiving an ITN file**

If you receive an ITN file, you can load it using your TomTom Rider.

You can receive an ITN file in the following ways:

- **From a friend using Bluetooth.**
- **Download one from the internet.**
- Copy one using [Tyre.](http://www.tyretotravel.com/)
- **Receive one using HOME.**

## **Loading an ITN file**

To load an ITN file, do the following:

- 1. Tap the screen to bring up the Main Menu.
- 2. Tap **Manage itineraries**.
- 3. Tap **Open.**

**Tip:** After loading a scenic route, if you are asked for a route type, select **Shortest route** to give you the closest representation of the original route.

**Note:** If you load an Itinerary that uses a map that is not on your device, the waypoints on the missing map appear crossed out and in orange.

## **View map**

## **About viewing the map**

You can view the map in the same way as you might look at a traditional paper map. The map shows your current location and many other locations such as Favorites and POIs.

To view the map in this way, tap **view map** in the Main menu.

You view different locations on the map by moving the map across the screen. To move the map, touch the screen and drag your finger across the screen.

To select a location on the map, tap the location on the map. The cursor highlights the location and displays useful information about the location in an information panel. Tap the information panel to create a Favorite or plan a route to that location.

**View map**

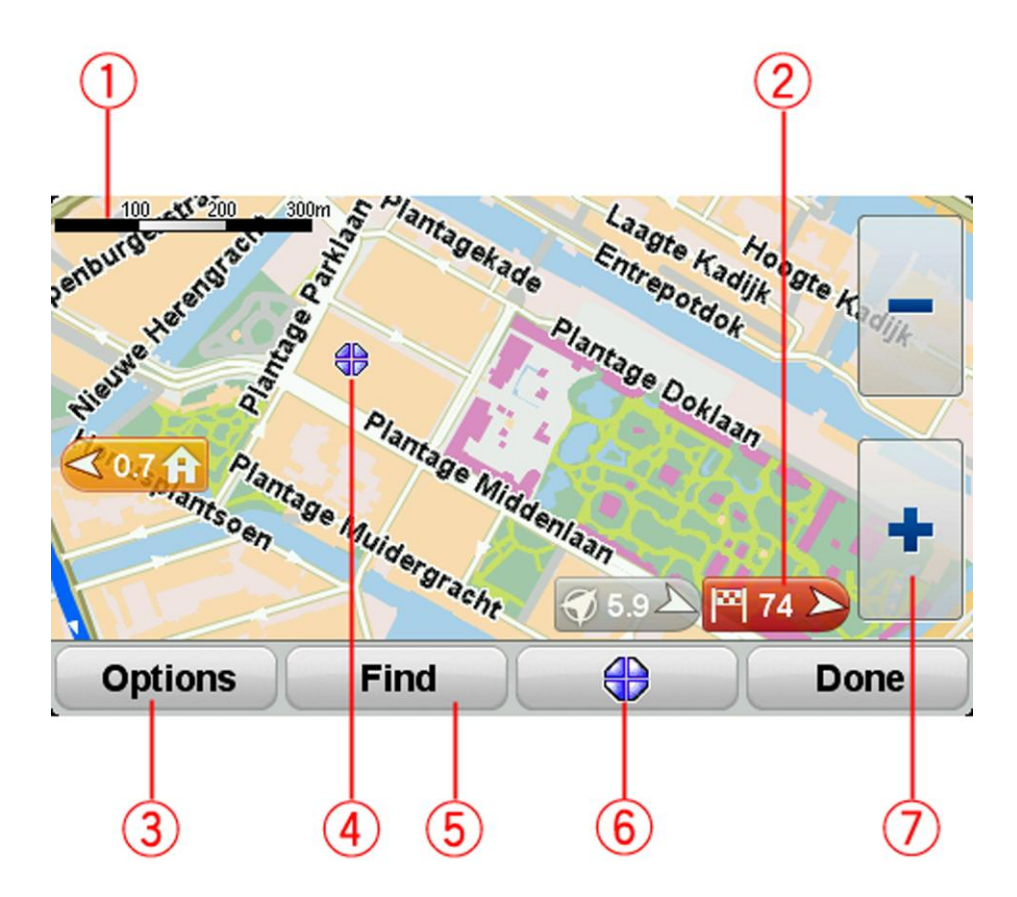

- 1. The scale bar
- 2. Marker

A marker shows the distance to a location. Markers are colored as follows:

Blue - points to your current location. This marker is gray if you lose your GPS signal.

- Yellow points to your home location.
- Red points to your destination.

Tap a marker to center the map on the location pointed to by the marker.

To turn markers off, tap **Options**, then **Advanced** and clear the **Markers** checkbox.

3. Options button

Tap this button to choose whether POIs, Favorites, names, markers and coordinates are shown.

- 4. The cursor with street name balloon.
- 5. The Find button

Tap this button to find specific addresses, favorites or Points of Interest.

6. The cursor button.

Tap this button to plan a route to the cursor position, create a Favorite at the cursor position or find a Point of Interest near to the cursor position.

7. The zoom bar

Zoom in and out by tapping the glove-friendly buttons.

## **Options**

Tap the **Options** button to set the information shown on the map and show the following information:

- **Points of interest**  select this option to show POIs on the map. Tap Choose POIs to choose which POI categories are shown on the map.
- **Favorites** select this option to show your Favorites on the map.

Tap **Advanced** to show or hide the following information:

 **Markers** - select this option to enable markers. Markers point to your current location (blue), your home location (yellow) and your destination (red). The marker shows the distance to the location.

Tap a marker to center the map on the location the marker is pointing to.

To disable markers, tap **Options**, then tap **Advanced** and deselect **Markers**.

- **Coordinates** select this option to show GPS coordinates in the lower left corner of the map.
- **Names select this option to show street and city names on the map.**

## **Cursor menu**

The cursor can be used to do more than highlight a location on the map.

Position the cursor on a location on the map, then tap the cursor menu button. Tap one of the following buttons:

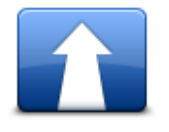

Tap this button to plan a route to the cursor position on the map.

**Navigate there**

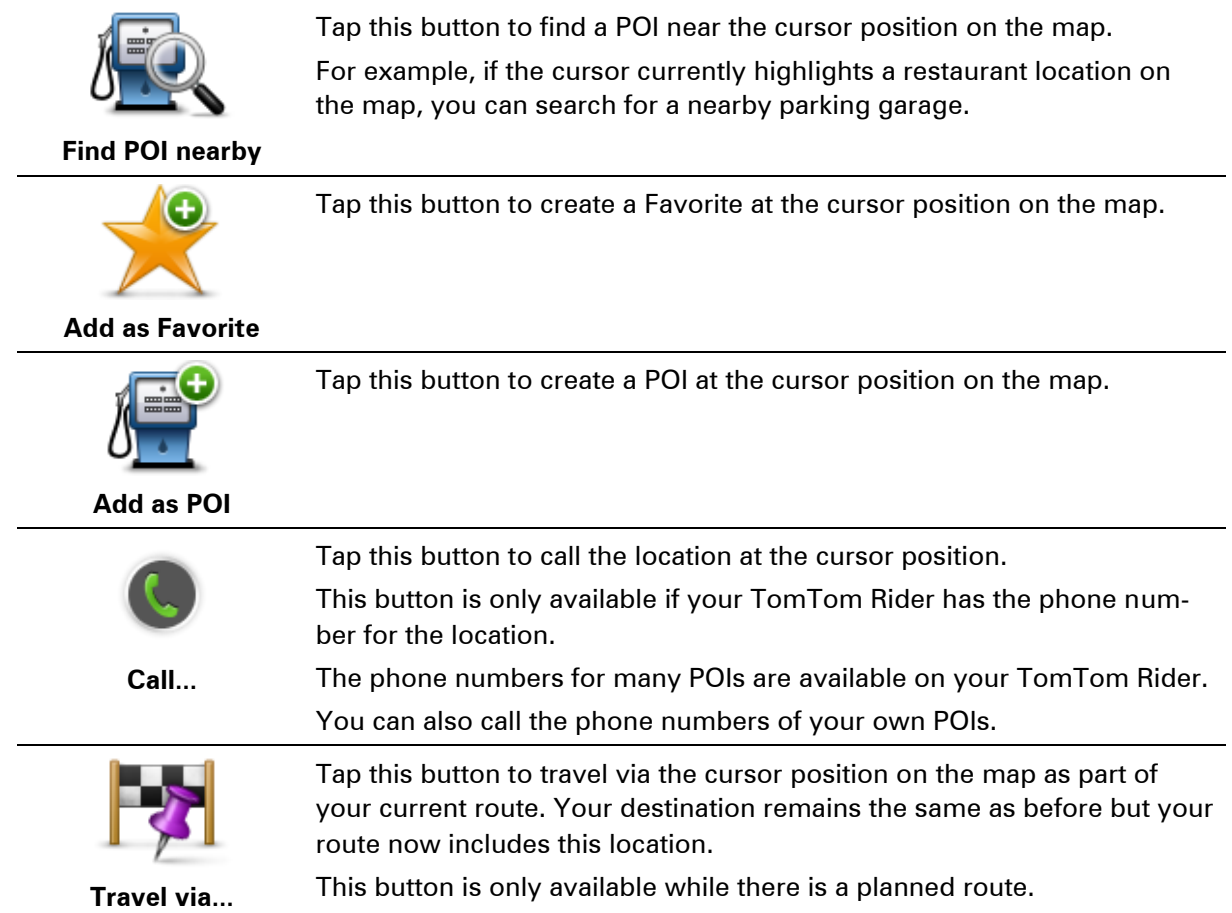

## <span id="page-44-0"></span>**Map corrections**

## **About Map Share**

Map Share helps you correct map errors. You can correct several types of map error.

To make corrections to your own map, tap **Map corrections** in the Options menu.

**Note**: Map Share is not available in all regions. For more information, go to [tomtom.com/mapshare.](http://www.tomtom.com/mapshare)

## **Correcting a map error**

**Important**: For safety reasons, do not enter the full details of a map correction while you are driving. Mark the location of the map error instead and enter the full details later.

To correct a map error, do the following:

1. Tap **Map corrections** in the Options menu.

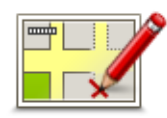

- 2. Tap **Correct a map error**.
- 3. Select the type of map correction you want to apply.
- 4. Select how you want to select the location.
- 5. Select the location. Then tap **Done**.
- 6. Enter the details of the correction. Then tap **Done**.
- 7. Select whether the correction is temporary or permanent.
- 8. Tap **Continue**.

The correction is saved.

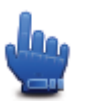

**Tip:** You can add **Mark location of map error** to the Quick Menu.

## **Types of map correction**

To make a correction to your map, tap **Map corrections** in the Options menu, then tap **Correct a map error**. There are several types of map correction available.

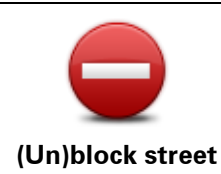

Tap this button to block or unblock a street. You can block or unblock the street in one or both directions.

For example, to correct a street near to your current location, do the following:

- 1. Tap **(Un)block street**.
- 2. Tap **Near you** to select a street near your current location. Alternatively, you can select a street by name, a street near your Home location or a street on the map.
- 3. Select the street or section of a street you want to correct by tapping it on the map.

The street you select is highlighted and the cursor shows the name of the street.

4. Tap **Done**.

Your device shows the street and whether the traffic is blocked or allowed in each direction.

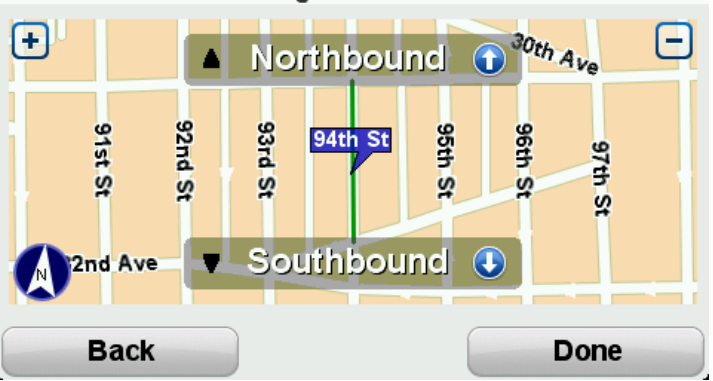

Select the buttons to change direction:

5. Tap one of the direction buttons to block or unblock the flow of traffic in that direction.

#### 6. Tap **Done**.

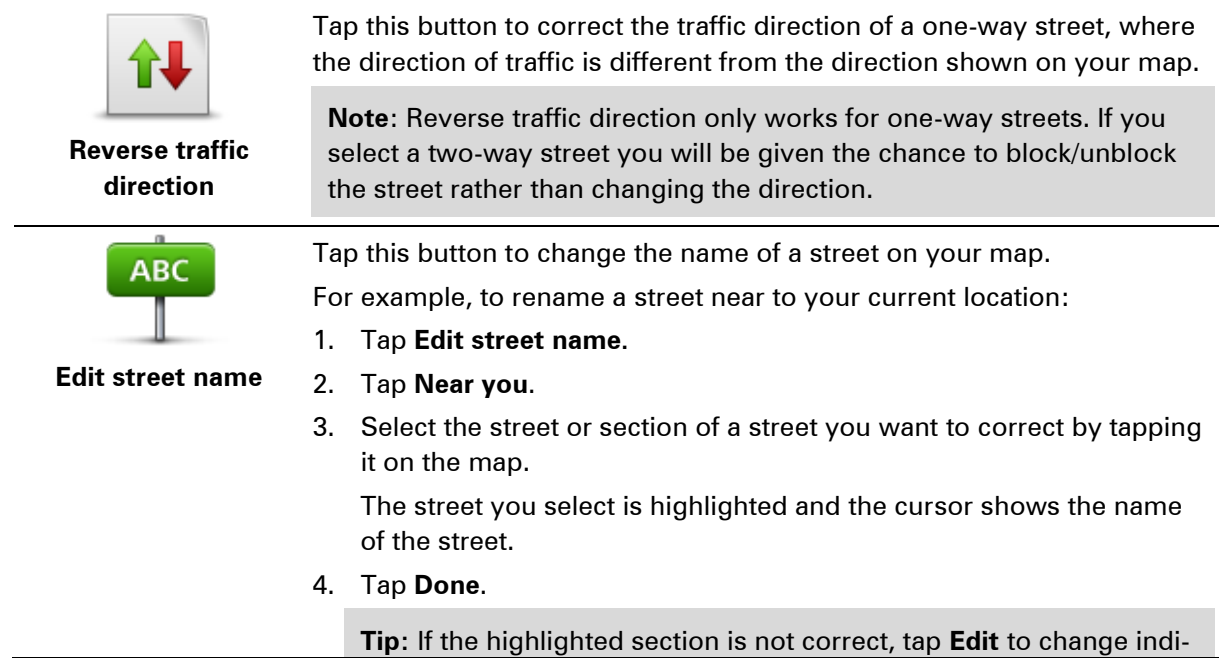

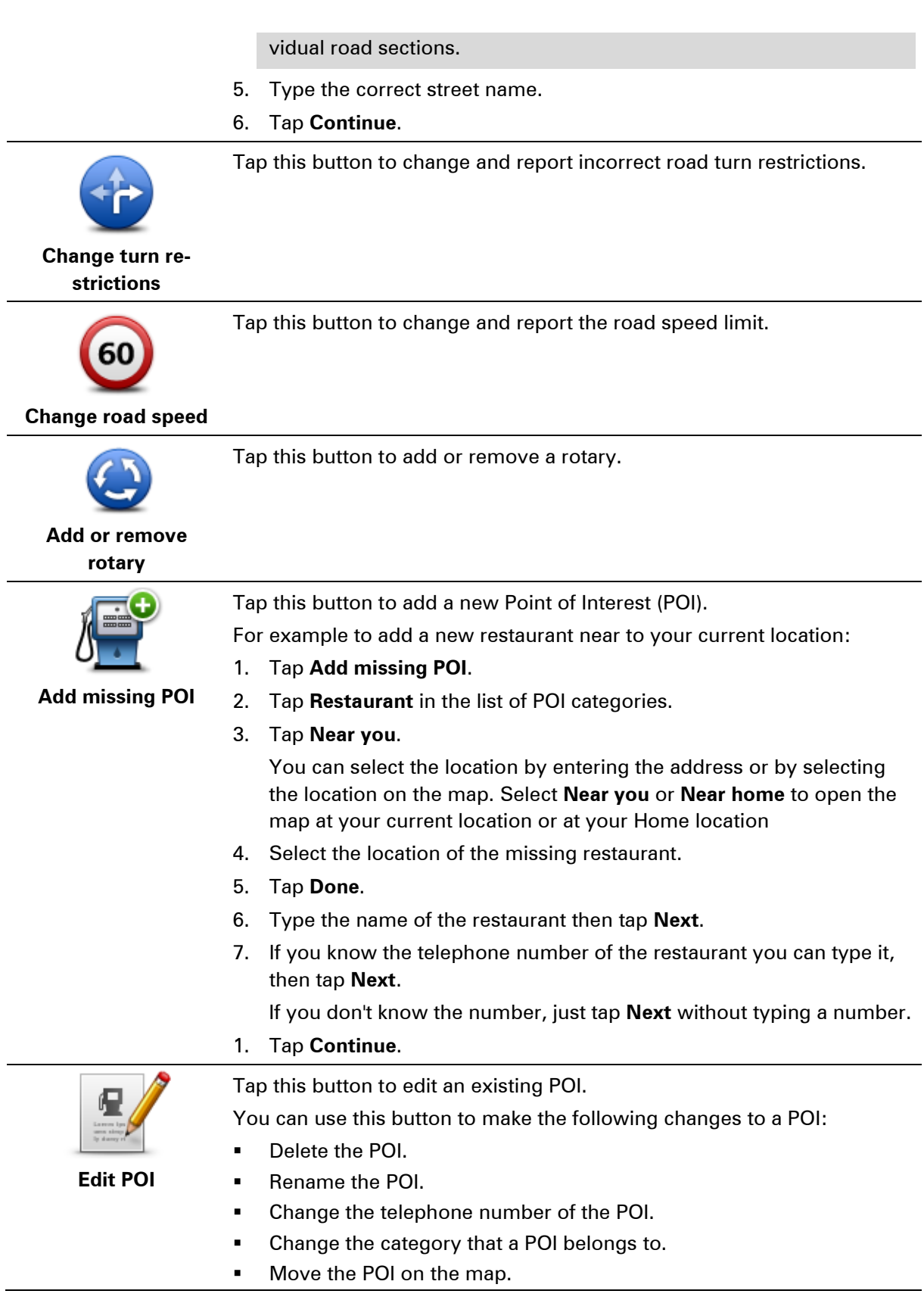

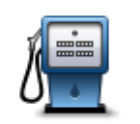

Tap this button to enter a comment about a POI. Use this button if you cannot edit the error with the POI using the **Edit POI** button.

**Comment on POI**

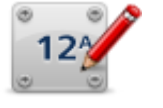

Tap this button to correct the location of a house number. Enter the address that you wish to correct and then indicate on the map the correct location of that house number.

## **Correct house number**

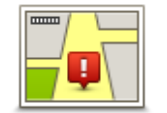

Tap this button to edit an existing street. Once you have selected the street, you can select an error to report. You can select more than one type of error for a street.

**Existing street**

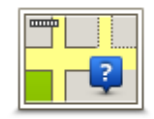

Tap this button to report a missing street. You have to select the start and end points of the missing street.

**Missing street**

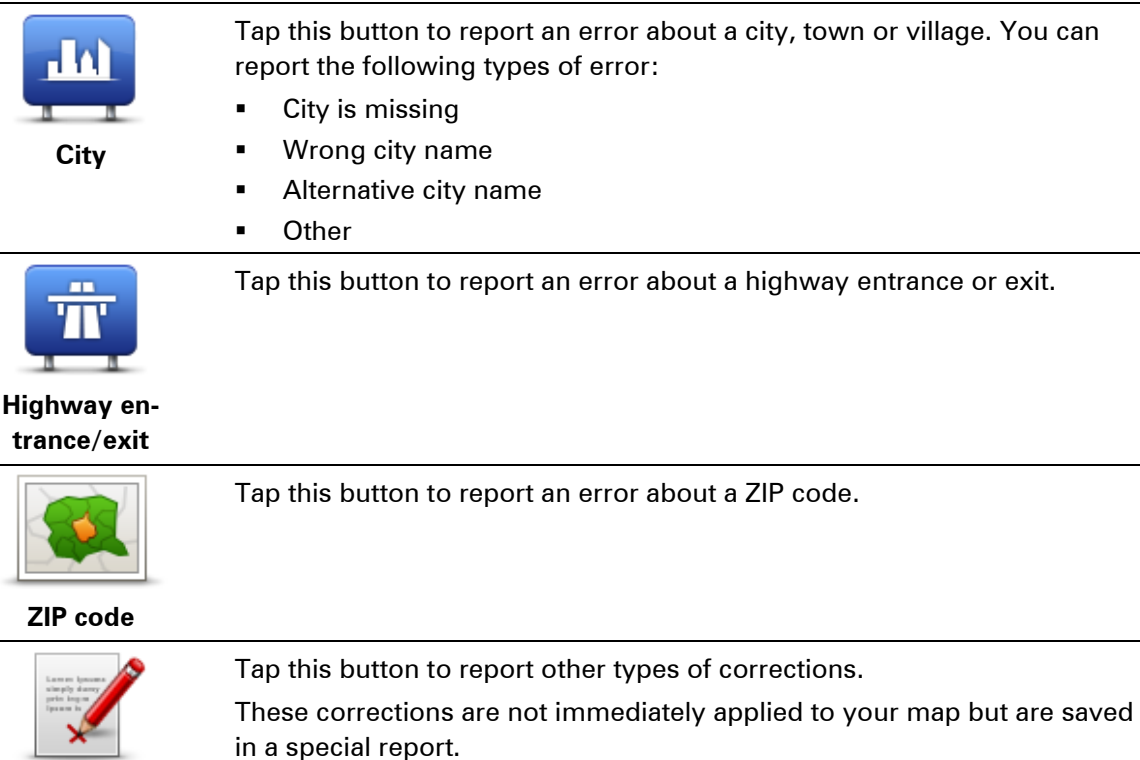

**Other** You can report missing streets, errors in highway entrances and exits and missing rotaries. If the correction you want to report is not covered by any of these report types, enter a general description then tap **Other**.

## **Sounds and voices**

## **About sounds and voices**

Your TomTom Rider device uses sound for some or all of the following:

- **•** Driving directions and other route instructions
- Warnings that you set
- **Hands-free phone calls**

There are two types of voice available for your device:

**Computer voices** 

Computer voices are generated by your device. They provide route instructions and read aloud city and street names, and other useful information.

**Human voices** 

These are recorded by an actor and only provide route instructions.

#### **Sound and volume control**

To adjust the volume level, tap the left-hand section of the status bar in the Driving View. The last spoken instruction is repeated and the volume level is shown. Tap the glove-friendly plus and minus buttons to adjust the volume.

Alternatively add Volume to the Quick Menu.

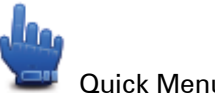

Quick Menu option!

To turn the sound on or off, tap **sound** in the Main Menu or add Switch sound on/off to the Quick Menu.

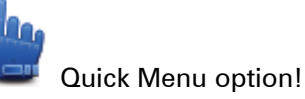

**Change voice**

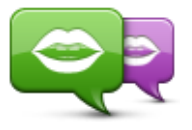

**Change voice**

Your navigation device is able to provide spoken instructions and warnings using voices which are stored on the device. Some voices have been recorded by actors and other voices are computer-generated.

The recorded voices are only used for spoken instructions while the computer voices are used for both spoken instructions and for reading aloud information stored on your map, such as street names.

To select a different voice on your device, tap **Change voice** in the Voices menu. Then select a voice from the list. Computer voices are clearly

marked.

You can add and remove voices using TomTom HOME.

**Note:** If you select a recorded voice, this will only be able to announce commands, but not street names. If you would like street names to be announced, you will need to select a computer voice.

## **Disable voice / Enable voice**

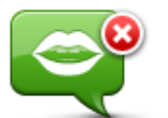

Tap this button to switch off voice guidance. You will no longer hear spoken route instructions, but you will still hear information such as traffic information and warnings.

**Disable voice**

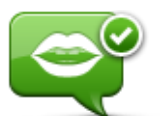

**Enable voice**

Tap this button to switch on voice guidance and hear spoken route instructions.

**Note:** If you change the voice on your TomTom Rider, then voice

guidance is automatically switched on for the new voice.

## **Voice settings**

Tap **Voices** and then **Voice preferences**. You can then choose from the following options:

#### **Read early warning instructions**

Select the checkbox if you want to have early warning instructions read to you such as "ahead, turn left."

#### **Replace spoken instruction with a beep**

Choose whether you want the spoken instructions to be replaced with a beep always, never or above a certain speed.

When you are talking on the phone, spoken instructions are always replaced with a beep so that you don't have two voices talking to you at once.

## **Points of Interest**

## **About Points of Interest**

Points of Interest or POIs are useful places on the map.

Here are some examples:

- **Restaurants**
- Hotels
- **Museums**
- Parking garages
- Gas stations

**Note:** Tap **Map corrections** in the Options menu to report missing POIs or edit existing POIs.

## **Creating POIs**

**Tip**: For help on managing third party POIs, search for "Third party POIs" at: [tomtom.com/support.](http://www.tomtom.com/)

- 1. Tap the screen to open the Main menu.
- 2. Tap **options**.
- 3. Tap **Manage POIs**.
- 4. If there are no POI categories or the one you want to use does not exist, tap **Add POI category** and create a new category.

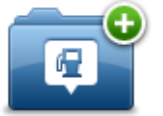

Every POI must be assigned to a POI category. This means you need to have created at least one POI category before you can create your first POI.

You can only add POIs to POI categories you have created.

For more information on creating POI categories, read **Managing POIs**.

- 5. Tap **Add POI**.
- 6. Select the POI category you want to use for the new POI.
- 7. Tap a button to enter the POI address in the same way that you plan a route.

The POI is created and saved in the selected category.

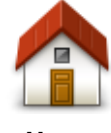

Tap this button to set your Home location as a POI.

This is useful if you decide to change your Home location but first want to create a POI using the current Home address.

**Home**

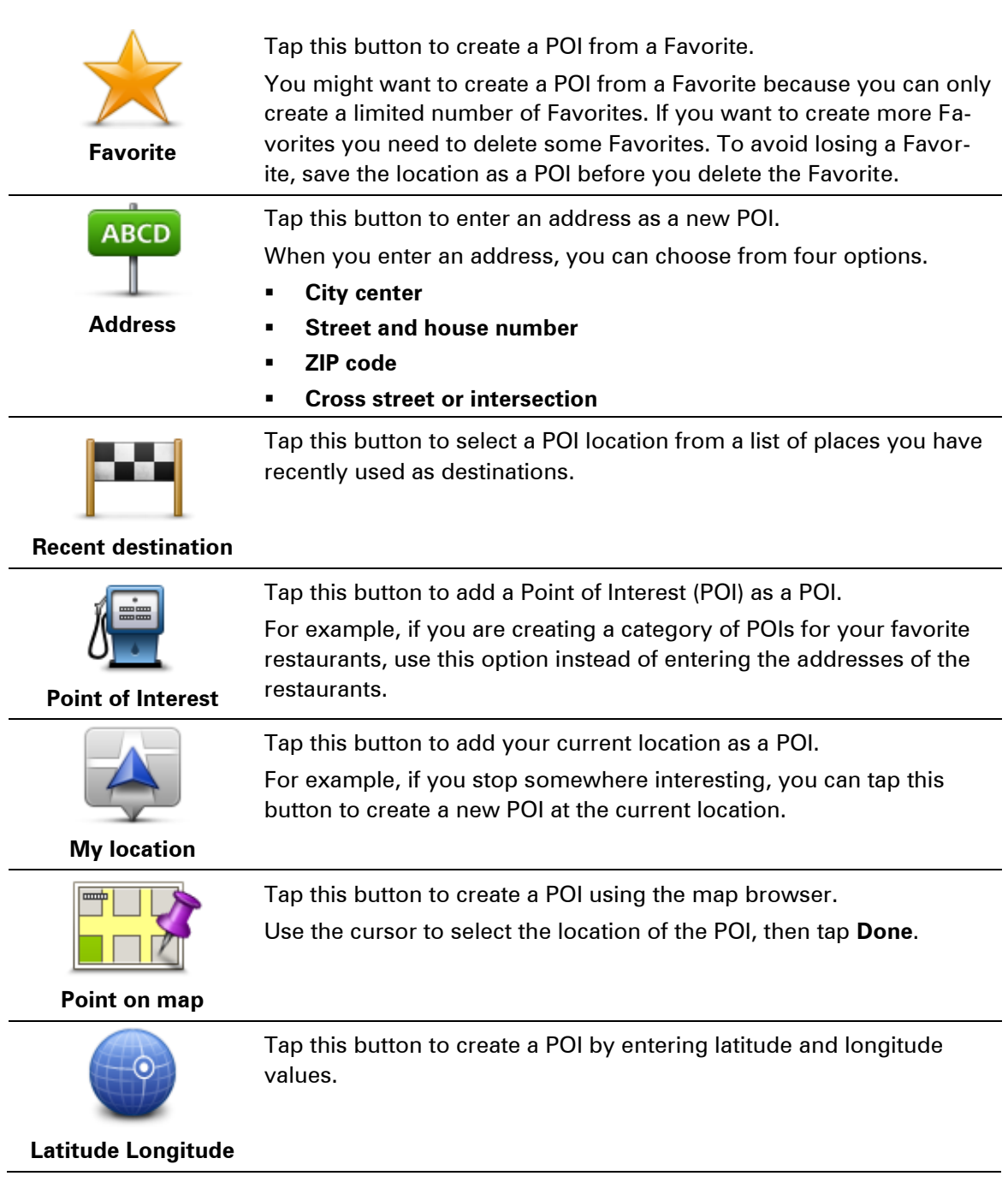

## **Using POIs to plan a route**

When you plan a route, you can use a POI for the destination.

The following example shows how to plan a route to a parking lot in a city:

- 1. Tap **Plan route** in the Main menu.
- 2. Tap **Point of Interest**.
- 3. Tap **POI in a city**.

**Tip**: The last POI you viewed on your TomTom Rider device is also shown in the menu.

- 4. Enter the name of the town or city and select it when it is shown in the list.
- 5. Tap the arrow button to expand the list of POI categories.

**Tip**: If you already know the name of the POI you want to use, you can tap **Search by name** to enter the name and select this location.

- 6. Scroll down the list and tap **Parking lot**.
- 7. The parking lot closest to the city center is shown at the top of the list.
- 8. The following list explains the distances shown next to each POI. How the distance is measured varies depending on how you initially searched for the POI:
	- **•** POI near you distance from your current location
	- POI in a city distance from the city center
	- **POI near Home distance from your Home location**
	- POI along route distance from your current location
	- POI near destination distance from your destination
- 9. Tap the name of the parking lot you want to use and tap **Done** when the route has been calculated.

Your device starts to guide you to the parking lot.

## **Showing POIs on the map**

You can select the types of POI locations you want to see on your maps.

- 1. Tap **Manage POIs** in the Options menu.
- 2. Tap **Show POI on map**.
- 3. Select the categories you want to be shown on the map.
- 4. Tap **Done**.

The types of POI you have selected are shown as symbols on the map.

## **Calling a POI**

Many of the POIs on your TomTom Rider device include phone numbers. This means that you can use your device to call the POI and plan a route to the location of the POI.

**Important:** You should only call a POI when you are parked.

For example, you can search for a movie theater, call to book a ticket and plan a route to the movie theater, and all using your TomTom Rider device.

- 1. Tap **options**.
- 2. Tap **Mobile phone**.
- 3. Tap **Call...**
- 4. Tap **Point of Interest**.
- 5. Select how you want to search for the POI.

For example, if you want to search for a POI on your route, tap POI along route.

6. Tap the type of POI you want to call.

For example, if you want to call a cinema to reserve a ticket, tap **Cinema** and then select the name of the cinema you want to call. Then tap **Call** to make the phone call.

Your TomTom Rider uses your mobile phone to call the POI.

## **Setting warnings for POIs**

You can set a warning sound to be played when you approach a selected type of POI, such as a gas station.

The following example will show how to set a warning sound to be played when you are 250 meters from a gas station.

- 1. In the Options menu, tap **Manage POIs** and then tap **Warn when near POI**.
- 2. Scroll down the list and tap **Gas station**.

**Tip**: To remove a warning, tap on the category name and then tap **Yes**. POI categories which have been set with a warning have a sound symbol next to the category name.

- 3. Set the distance as 250 yards and tap **OK**.
- 4. Select **Sound effect** and then tap **Next**.
- 5. Select the warning sound for the POI and then tap **Next**.
- 6. If you only want to hear the warning when the POI is directly on a planned route, select **Warn only if POI is on route**. Then tap Done.

The warning is set for the selected POI category. You will hear a warning sound when you are 250 yards from a gas station on your route.

## **Manage POIs**

Tap **Manage POIs** to manage your POI categories and locations.

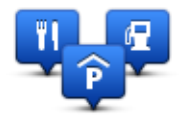

You can set your TomTom Rider device to let you know when you are near to selected POI locations. In this way you could, for example, set the device to let you know you when you are approaching a gas station.

You can create your own POI categories and add your own POI locations to these categories.

This means you can, for example, create a new POI category called Friends. You could then add all your friends' addresses as POIs in this new category.

Tap the following buttons to create and maintain your own POIs:

- **Add POI** tap this button to add a location to one of your own POI categories.
- **Warn when near POI** tap this button to set your device to warn you when you are near selected POIs.
- **Delete POI** tap this button to delete one of your own POI categories.
- **Edit POI** tap this button to edit one of your own POIs.
- **Add POI category** tap this button to create a new POI category.
- **Delete POI category** tap this button to delete one of your own POI categories.

## **Hands-free calling**

## **About hands-free calls**

If you have a mobile phone with Bluetooth®, you can use your TomTom Rider to make phone calls and send and receive messages.

**Important**: Not all phones are supported or compatible with all features. For more information, go to [tomtom.com/phones/compatibility.](http://www.tomtom.com/phones/compatibility)

#### **Using a headset**

We recommend using a compatible headset with your TomTom Rider to hear spoken instructions, make and receive hands-free phone calls and hear warning sounds on your TomTom Rider. This makes riding with your TomTom Rider as safe as possible. For more information and a full list of compatible headsets, go to **tomtom.com/riderheadsets**.

The instructions below describe how to set up a Bluetooth® headset. If you did not establish a Bluetooth connection between your Bluetooth headset and your TomTom Rider when you first turned your TomTom Rider on, you can establish the connection at any time by doing the following:

- 1. Turn the headset on or off by following the instructions for your particular brand of headset.
- 2. From the Main Menu, tap **options**.
- 3. Tap **Connect to headset** and follow the instructions to establish the connection.
- 4. Attach your headset to your helmet.

Make sure you position the microphone correctly. For best results, don't position the microphone directly in front of your mouth, position it just to the side of your mouth. An image of the parts of a typical headset is shown below:

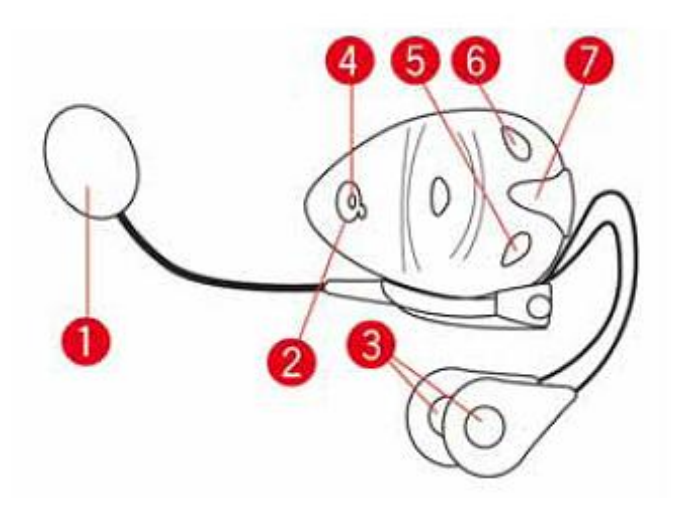

1. Microphone

- 2. On/Off button
- 3. Speakers
- 4. LED
- 5. Volume down
- 6. Volume up
- 7. Charging connector

Before you can use your Bluetooth headset, fully charge the headset using the charger supplied with the headset.

## **Connecting to your phone**

**Important:** To hear voice instructions, hands-free calls or warning sounds, you need to use a compatible headset with your TomTom Rider. For more information and a full list of compatible headsets, go to **tomtom.com/riderheadsets**.

First you must establish a connection between your mobile phone and your TomTom Rider.

**Tip:** Do not pair your headset with your mobile phone. If you do this you will not be connected to your TomTom Rider and will not hear any navigation instructions.

Tap **Mobile phone** in the Options menu. Tap **Manage phones** and select your phone when it is shown in the list.

You only need to do this once, and your TomTom Rider will remember your phone.

## **Tips**

- Make sure that you switch on Bluetooth<sup>®</sup> on your phone.
- Make sure that your phone is set to "discoverable" or "visible to all."
- You may have to enter the password "0000" on your phone in order to connect to your TomTom Rider.
- To avoid having to enter "0000" every time you use the phone, save your TomTom Rider as a trusted device on your phone.

For additional information about Bluetooth settings, refer to your mobile phone user guide.

## **Your Phone Book**

You can copy your mobile phone address book to your TomTom Rider.

**Tip:** To copy the phonebook from your mobile phone to your TomTom Rider, tap **Get numbers from phone**.

Not all phones can transfer the phonebook to your TomTom Rider. For more information, go to [tomtom.com/phones/compatibility.](http://www.tomtom.com/phones/compatibility)

## **Making a call using speed dial**

When you have established a connection between your TomTom Rider and your mobile phone, you can use your TomTom Rider to make hands-free calls on your mobile phone.

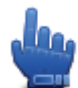

## Quick Menu option!

To set up a speed dial number that is accessible from the Driving View, do the following:

- 1. Tap **Quick menu preferences** in the Options menu
- 2. Tap **Call...**
	- This displays the button in the Driving View.
- 3. Choose your speed dial number by tapping one of following buttons:
	- Tap **Home** to use your home number as your speed dial number.
		- If you have not entered a number for your home location this button is unavailable.
	- Tap **Phone number** to enter a phone number to use as your dial number.
	- Tap **Point of Interest** to choose a POI number as your speed dial number. If your device knows the phone number of a POI, this is shown next to the POI.
	- Tap **Phonebook entry** to select a contact from your phonebook.

**Note**: Your phonebook is automatically copied to your TomTom Rider when you first establish a connection with your mobile phone.

Not all phones can transfer the phonebook to your device. For more information, go to [tomtom.com/phones/compatibility.](http://www.tomtom.com/phones/compatibility)

- Tap **Recently dialed** to select from a list of people or numbers you have called recently to use as your speed dial number.
- Tap **Recent caller** to select from a list of people or numbers who called you recently. Only calls you have received on your device are saved in this list.
- 4. To use your speed dial number after you've set it up, tap the phone button in the Driving View.

## **Making a Call**

When you have established a connection between your TomTom Rider and your mobile phone, you can use your TomTom Rider to make hands-free calls on your mobile phone.

To make a phone call without using speed dial, do the following:

- 1. Tap **options**.
- 2. Tap **Mobile phone**.
- 3. Tap **Call...**
- 4. Then tap one of the following buttons:
	- **Tap Home** to call your Home location.
		- If you have not entered a number for your Home location this button is unavailable.
	- Tap **Phone number** to enter a phone number to call.
	- Tap **Point of Interest** to choose a Point of Interest (POI) to call.

If your device knows the phone number of a POI, this is shown next to the POI.

Tap **Phonebook entry** to select a contact from your phonebook.

**Note**: Your phonebook is automatically copied to your TomTom Rider when you first establish a connection with your mobile phone.

Not all phones can transfer the phonebook to your device. For more information, go to [tomtom.com/phones/compatibility.](http://www.tomtom.com/phones/compatibility)

- Tap **Recently dialed** to select from a list of people or numbers you have called recently using your device.
- Tap **Recent caller** to select from a list of people or numbers who called you recently. Only calls you have received on your device are saved in this list.

## **Receiving a call**

When someone calls you, the caller's name and phone number are shown. Tap the screen to accept or reject the call.

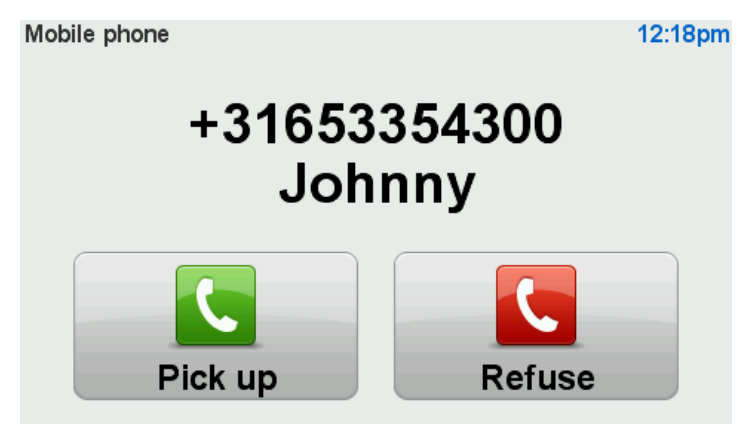

**Tip:** When you receive a call, the Driving View is automatically shown so you can keep seeing instructions. During a phone call you hear beeps instead of the actual instructions. This is so that you don't have two voices talking to you at once.

## **Auto-answer**

You can set your TomTom Rider device to automatically answer incoming phone calls.

To set automatic answering, tap **Mobile phone** in the Options menu, then tap **Phone preferences**. Tap **Auto-answer preferences**.

Select how long your device will wait before automatically answering your calls, then tap **Done**.

## **Connecting more phones to your device**

You can establish connections for up to 5 mobile phones.

To add more phones, do the following.

- 1. Tap **Mobile phones** in the Options menu.
- 2. Tap **Manage phones**.
- 3. Tap **Find another phone** and follow the instructions.

To switch between phones, tap **Manage phones**. Then tap the button for the phone you want to connect to.

## **Mobile phone menu**

Tap **options** and then tap **Mobile phone** to use the following options:

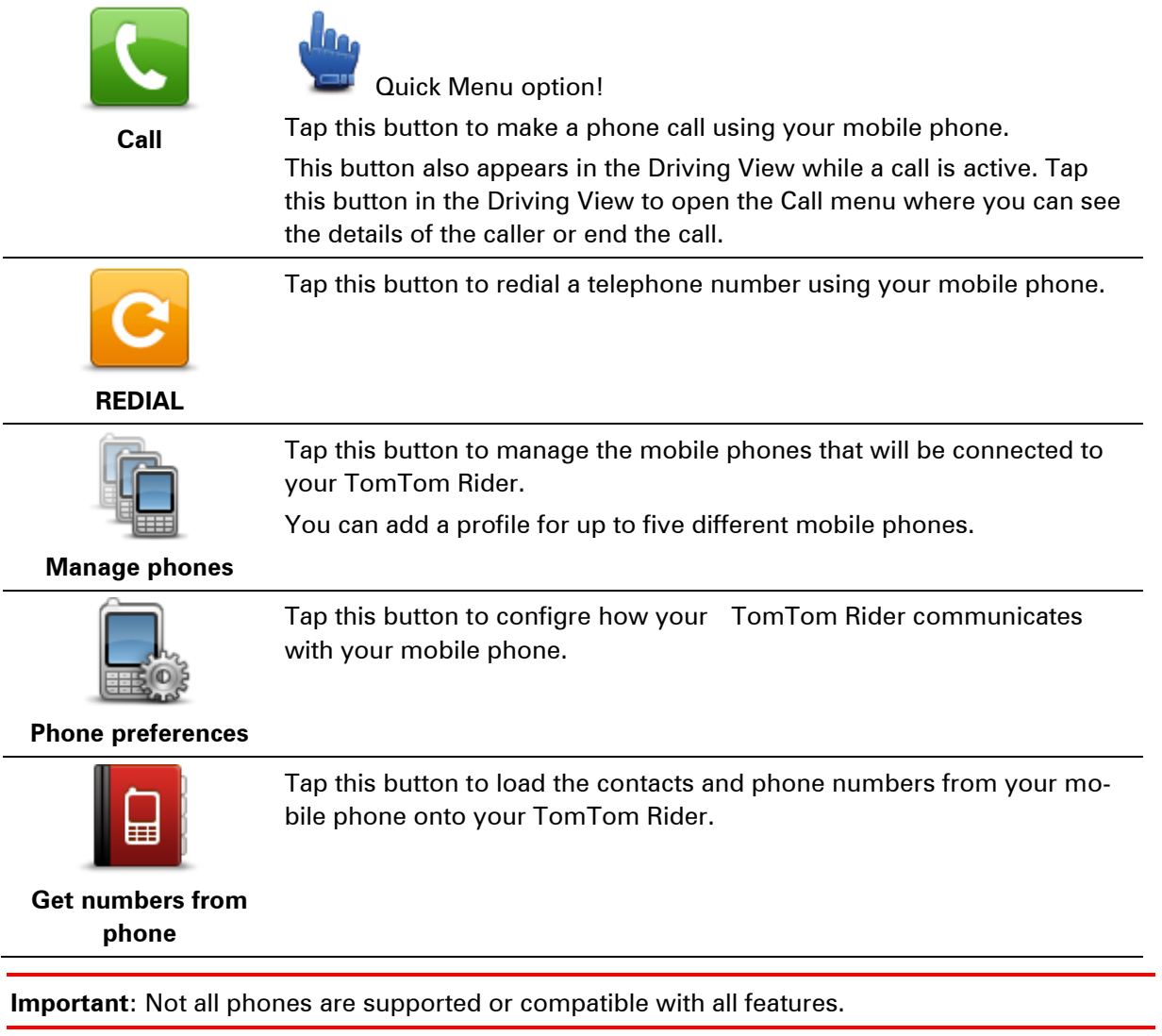

## **Favorites**

## <span id="page-59-0"></span>**About Favorites**

Favorites provide an easy way to select a location without the need to enter the address. They do not need to be favorite places, they can simply be seen as a collection of useful addresses.

## **Creating a Favorite**

To create a Favorite, do the following:

- 1. Tap the screen to bring up the Main menu.
- 2. Tap **options**.
- 3. Tap **Home and Favorites**.
- 4. Tap **Add Favorite**.
- 5. Select the type of the Favorite by tapping one of the buttons described below:

**Tip:** You can type your own name for the Favorite when the keyboard is shown. To enter the name, there's no need to delete the suggested name, just start typing.

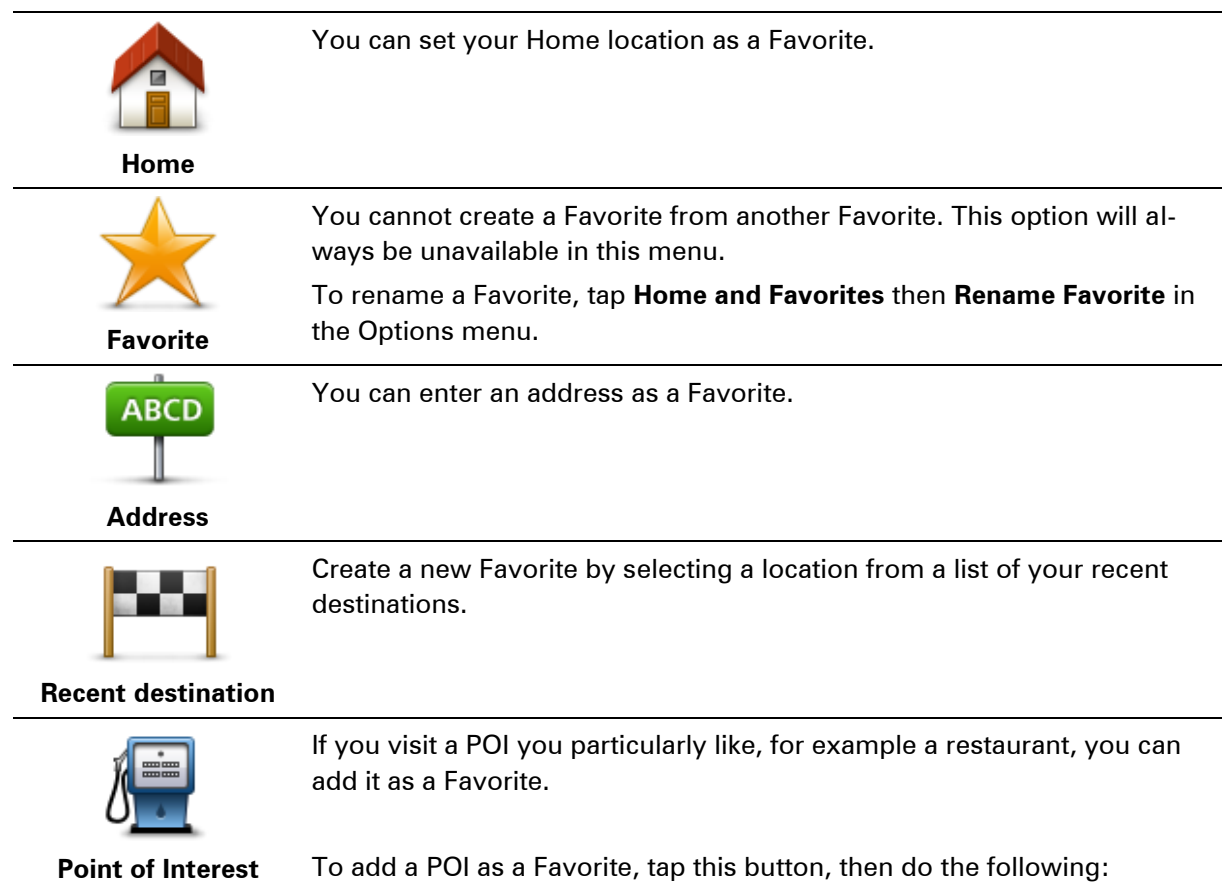

- 1. Narrow your choice of POIs by selecting the area where the POI is. You can select one of these options:
	- **POI near you** to search from a list of POIs near your current position.
	- **POI in a city** to choose a POI in a particular town or city. You have to specify a town or city.
	- **POI near Home** to search from a list of POIs near your Home location.

If you are currently navigating to a destination, you can also select from a list of POIs which are on your route or near your destination. Choose one of these options:

- **POI along route**
- **POI near destination**
- 2. Select the category of POI.

Tap the category of POI if it is shown or tap the arrow to choose from the complete list.

Tap **Any POI category** to search for a POI by name.

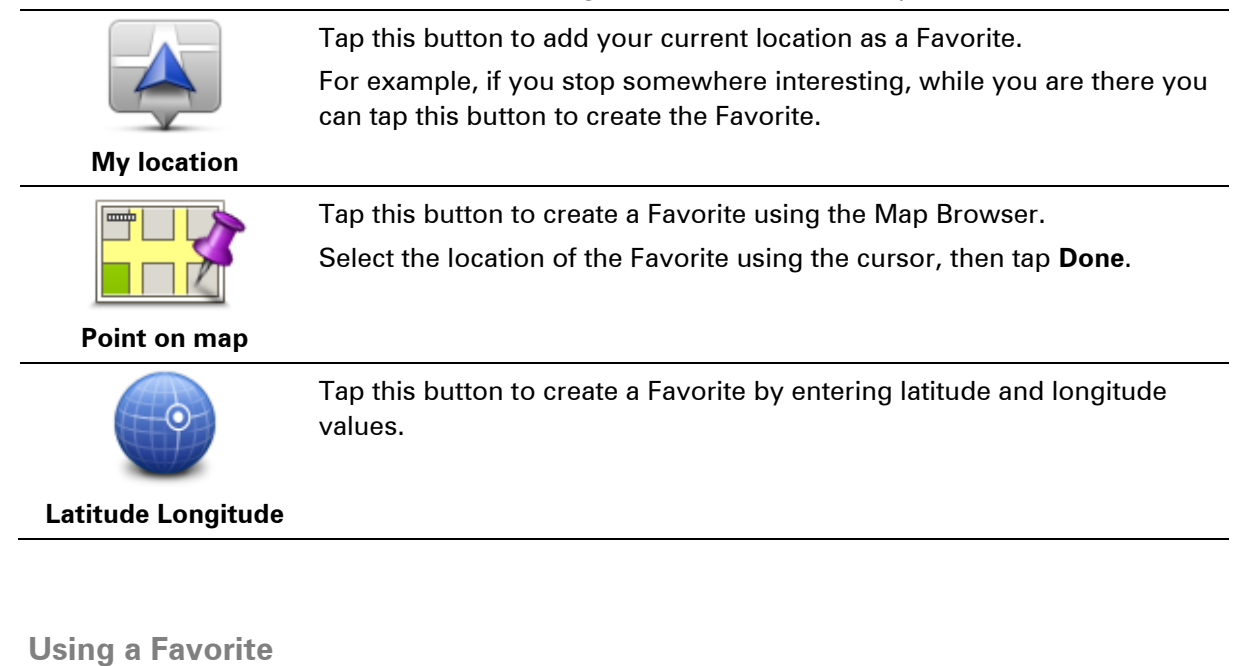

You can use a Favorite as a way of navigating to a place without having to enter the address. To navigate to a Favorite, do the following:

- 1. Tap the screen to bring up the Main menu.
- 2. Tap **Plan route** or **Change route**.
- 3. Tap **Favorite**.
- 4. Select a Favorite from the list.

Your TomTom Rider device calculates the route for you.

5. When the route is calculated, tap **Done.**

Your device immediately starts guiding you to your destination with spoken instructions and visual instructions on the screen.

## **Changing the name of a Favorite**

To change the name of a Favorite, do the following:

- 1. Tap the screen to bring up the Main menu.
- 2. Tap **options**.
- 3. Tap **Home and Favorites**.
- 4. Tap **Rename Favorite**.
- 5. Tap the Favorite you want to rename.

**Tip:** Use the left and right arrows to choose another Favorite from your list.

- 6. Tap **Rename**.
- 7. Type in the new name and then tap **OK**.
- 8. Tap **Done**.

## **Deleting a Favorite**

To delete a Favorite, do the following:

- 1. Tap the screen to bring up the Main menu.
- 2. Tap **options**.
- 3. Tap **Home and Favorites**.
- 4. Tap **Delete Favorite**.
- 5. Tap the Favorite you want to delete.

**Tip:** Use the left and right arrows to choose another Favorite from your list.

- 6. Tap **Delete**.
- 7. Tap **Yes** to confirm the deletion.
- 8. Tap **Done**.

#### **Change Home location**

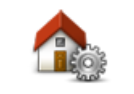

Tap this button to set or change your Home location. You enter the address in the same way as you do when you plan a route.

**Home location**

Your Home location provides an easy way to plan a route to an important location.

For most people, your Home location will be your home address. However, you might prefer to set the location to another regular destination, such as your place of work.

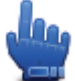

Quick Menu option!

Once a home location has been set, you can choose Home as part of your Quick Menu.

## **Options**

## **About Options**

You can change the way your TomTom Rider looks and behaves.

Tap **options** in the Main Menu.

## **Battery saving**

**Battery saving**

## **Brightness preferences**

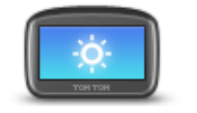

Tap this button to set the brightness of the screen.

Move the sliders to set the brightness separately for day map colors and for night map colors.

To change the power saving settings, tap this button on your device.

**Brightness preferences**

- You can also set this option:
- **Switch to night colors when dark** your TomTom Rider uses a light sensor to detect the background light level. If this option is selected, when it gets dark, your TomTom Rider uses night colors for the Driving View.

## **Change map colors**

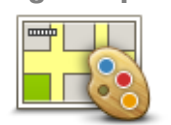

Tap this button to select the color schemes for day and night map colors. Tap **Advanced** to scroll through color schemes one at a time. You can also download more color schemes using TomTom HOME.

**Change map colors**

## **Change vehicle symbol**

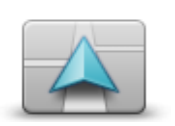

Tap this button to select the vehicle symbol that shows your current location in the Driving View.

Additional symbols can be downloaded using TomTom HOME.

**Change vehicle symbol**

## **Connect to headset**

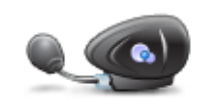

Tap this button to setup and connect your headset to your navigation device.

**Connect to headset**

## **Safety Alerts menu**

**Important:** Outside of France, you receive warnings about speed cameras. Inside France, you receive warnings about danger zones. When you cross the border, the type of warning you receive changes.

To open the Danger zones menu, tap **options** in the Main Menu and then tap **Danger zones**.

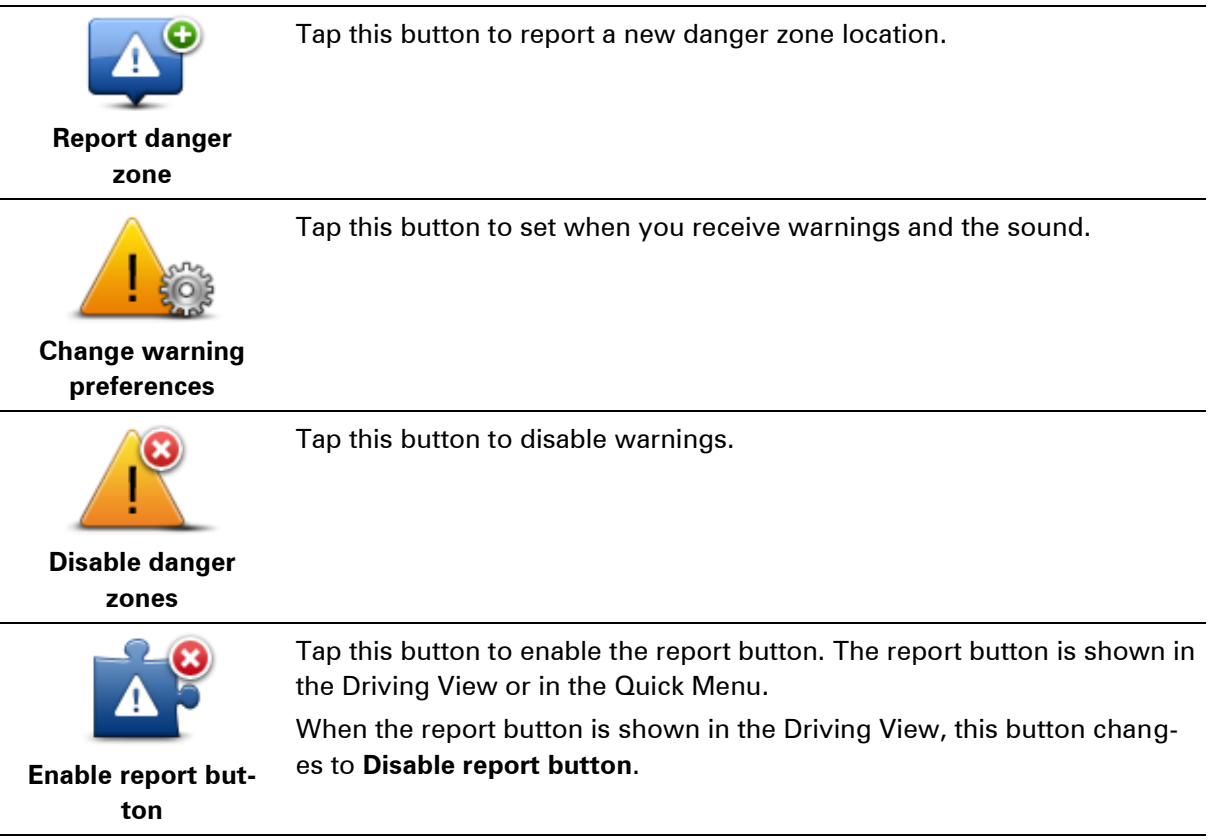

**Help me**

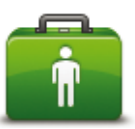

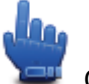

Quick Menu option!

**Help me**

You can use Help me to plan a route to local services, make contact by phone and inform the service about the precise details of your current

location.

Tap **Phone for help** to view the location and contact details for a service. Tap **Drive to help** to plan a route by bike to a service.

#### **Home and Favorites**

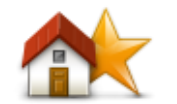

Tap this button to manage your Home and Favorite locations. For more information, see [About Favorites.](#page-59-0)

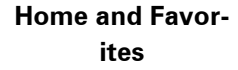

#### **Keyboard preferences**

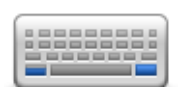

You use the keyboard to enter your destination or to find an item in a list, such as a POI.

**Keyboard preferences**

Tap this button to select left or right-handed use, the type of keyboard characters you want to use, the size of the keys and the keyboard layout. First choose whether you want to operate the keyboard using your left or right hand.

Then select the type of keyboard from the following options:

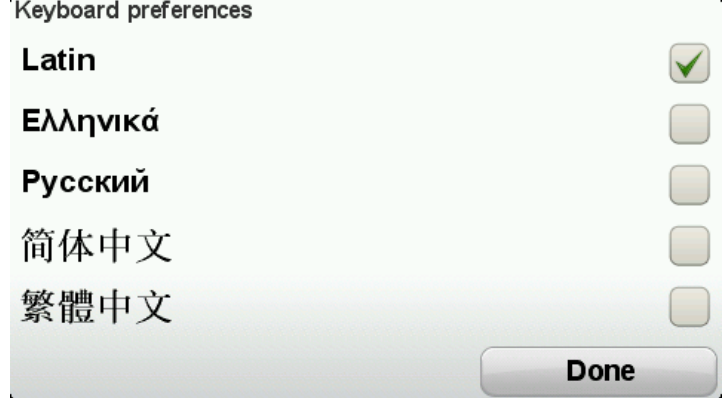

Thirdly, if you selected a Latin keyboard, choose between glove-friendly buttons or a range of keyboard layouts:

- **Use glove friendly keyboard (big buttons)**
- **Use ABCD, QWERTY, AZERTY or QWERTZ keyboard**

If you choose the glove-friendly keyboard, you see large buttons when entering addresses:

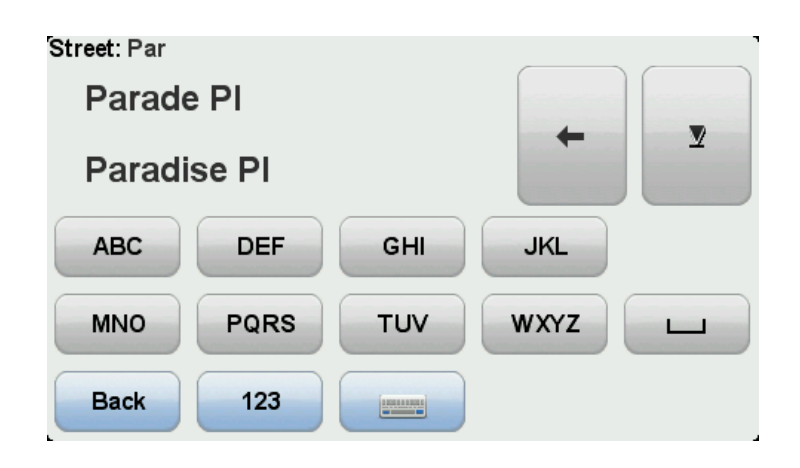

#### **Language**

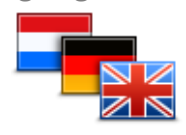

**Language**

#### **Manage POIs**

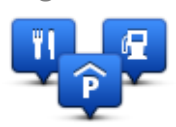

**Manage POIs**

Tap this button to change the language used for all the buttons and messages you see on your device.

You can choose from a wide range of languages. When you change the language, you are also given the opportunity to change the voice.

Tap this button to manage your own Point of Interest (POI) categories and locations.

You can set your TomTom Rider device to let you know when you are near to selected POI locations. For example, you could set the device to let you know when you are approaching a gas station.

You can create your own POI categories and add your own POI locations to these categories.

You can, for example, create a new POI category called Friends. You could then add all your friends' addresses as POIs in this new category. You can even add your friends' phone numbers with their address so you can call them from your TomTom Rider.

Tap the following buttons to create and maintain your own POIs:

- **Show POI on map** tap this button to select the categories of POI shown on the map when riding.
- **Warn when near POI** tap this button to set your device to warn you when you are near selected POIs.
- **Add POI** tap this button to add a location to one of your own POI categories.
- **Delete POI** tap this button to delete a POI.
- **Edit POI** tap this button to edit one of your own POIs.
- **Add POI category** tap this button to create a new POI category.
- **Delete POI category** tap this button to delete one of your own POI categories.

**Note:** To hear spoken instructions, hands-free phone calls and warning sounds on your TomTom Rider, you need to use a compatible headset. For more information and a full list of compatible headsets, go to [tomtom.com/riderheadsets.](http://www.tomtom.com/riderheadsets)

**Map corrections**

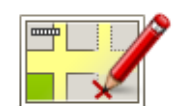

Tap this button to **correct errors on your map**.

**Map corrections**

## **Mobile phone menu**

Tap **options** and then tap **Mobile phone** to use the following options:

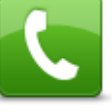

Quick Menu option!

**Call**

Tap this button to make a phone call using your mobile phone. This button also appears in the Driving View while a call is active. Tap this button in the Driving View to open the Call menu where you can see the details of the caller or end the call.

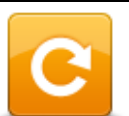

Tap this button to redial a telephone number using your mobile phone.

**REDIAL**

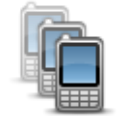

Tap this button to manage the mobile phones that will be connected to your TomTom Rider.

You can add a profile for up to five different mobile phones.

**Manage phones**

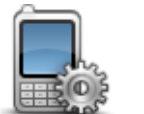

Tap this button to configre how your TomTom Rider communicates with your mobile phone.

**Phone preferences**

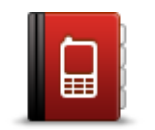

Tap this button to load the contacts and phone numbers from your mobile phone onto your TomTom Rider.

## **Get numbers from phone**

#### **Important**: Not all phones are supported or compatible with all features.

## **Planning preferences**

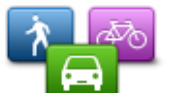

Tap this button to set the kind of route planned when you select a destination.

The following options are available:

**Planning preferences**

- **Ask me every time I plan**
- **Always plan fastest routes**
- **Always plan shortest routes**
- **Always plan eco routes**
- **Always avoid highways**
- **Always plan walking routes**
- **Always plan bicycle routes**

## **Replanning preferences**

Select whether or not you want your TomTom Rider to replan your route when a faster route is found while you drive. This might occur due to changes in the traffic situation.

Although your TomTom Rider cannot connect to a traffic receiver, it can still use measurements for average traffic speeds in your map from IQ Routes.

## **Planning for road types and crossings**

Then set how your TomTom Rider should handle the following when planning a route:

- **Toll roads on the route**
- **Ferry crossings on the route**
- **HOV** lanes on the route
- Carpool lanes
- Unpaved roads

You can then set if the route summary screen closes automatically after you have planned a route. If you select **No**, you have to tap **Done** to close the route summary screen.

## **Quick Menu preferences**

Tap this button to choose the options for easy access using the Quick Menu button in Driving View. Some of the options available are:

**Quick Menu preferences**

- **Gas station**
- **Call....**
- **Continue Itinerary**
- **Report speed camera**
- **Trip statistics for today**

For more information, see [About the Quick Menu](#page-17-0) in this guide.

#### **Reset factory settings**

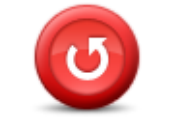

**Reset factory settings**

Tap this button to delete all your personal settings and restore the standard factory settings to your TomTom Rider device.

This is not a software update and will not affect the version of the software application installed on your device.

#### **Important**: **This feature deletes all your personal settings**!

If you want to keep your personal information and settings, you should perform a full backup of your device before you reset the device. You can then restore all your personal information and settings after you reset the device.

This includes items such as your Home and Favorite locations, your personal menu and your POI categories and POI locations.

#### **Safety warnings**

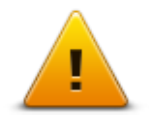

**Safety warnings**

Tap this button to select the safety features you want to use on your device.

#### **Set clock**

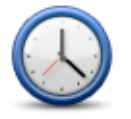

**Set clock**

Tap this button to select the time format and to set the time.

The easiest way to set the time is by tapping the **Sync** button. Your TomTom Rider will then take the time from GPS information.

**Note:** You can only use **Sync** if you have GPS reception, so you cannot set the clock in this way when you are indoors.

After using **Sync** to set the time, you may have to adjust the hours depending on your time zone. Your TomTom Rider works out your time zone and always keeps the time correct using GPS information.

#### **Show compass**

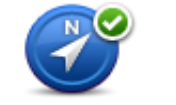

**Show / hide compass**

Tap this button to show or hide the compass in the Driving View. The compass always shows the direction you are traveling. For example, if it points to the right, you are traveling to the East.

## **Speed Cameras menu**

To open the Speed Cameras menu, tap **options** in the Main Menu and then tap **Speed Cameras**.

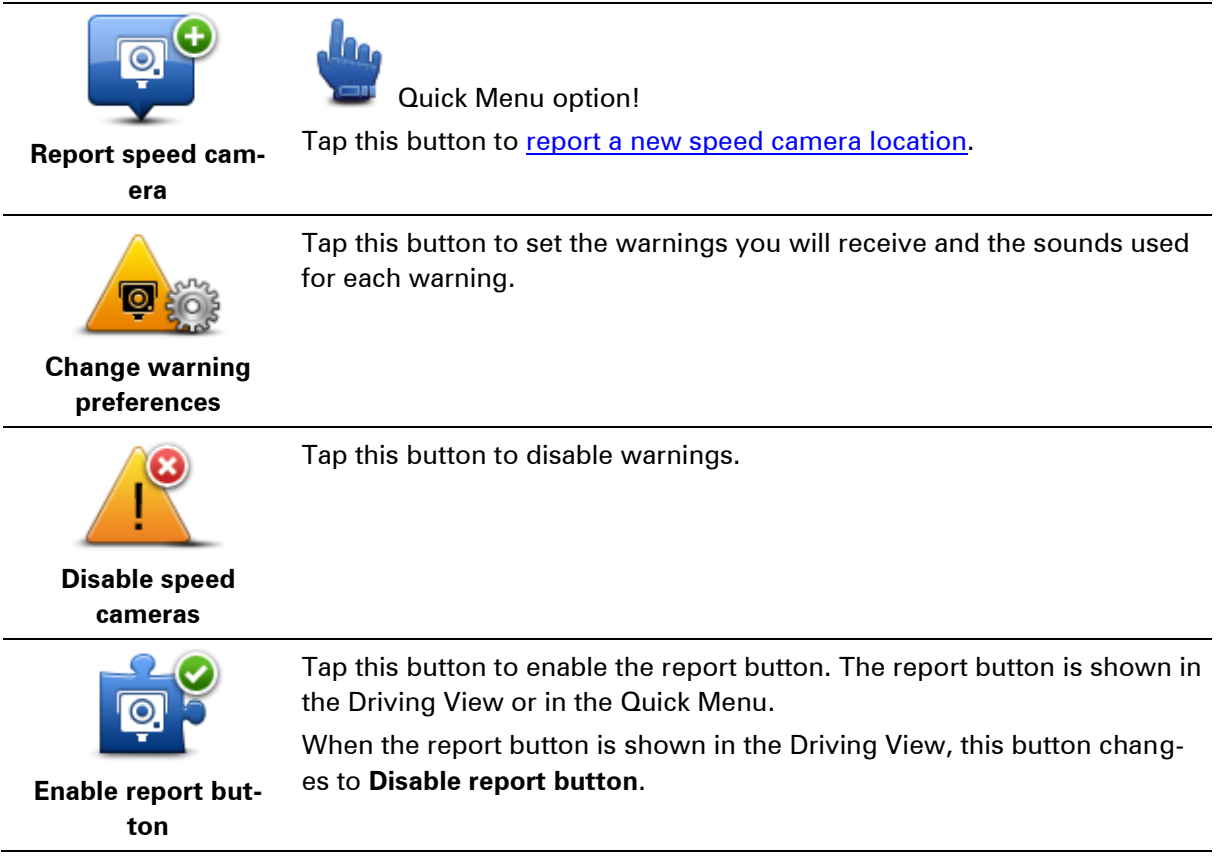

## **Start or Stop recording**

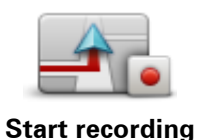

Tap this button to start recording your route.

As your TomTom Rider moves along on your bike, it records your position every few seconds. During recording, you can continue to use your TomTom Rider as normal. You can safely turn your device off and on during recording.

For more information, see **About recording your route**.

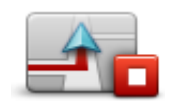

Tap this button to stop recording your route. For more information, see **About recording your route**.

**Stop recording**

#### **Start up**

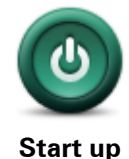

Tap this button to set what happens when your device starts.

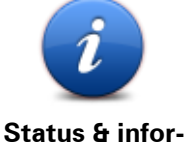

Tap this button to find technical information about your TomTom Rider.

**mation**

## **Status bar preferences**

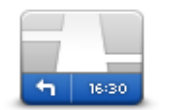

Tap this button to select the information you want to see on the status bar:

- **Horizontal** show the status bar at the bottom of the Driving View.
- **Vertical** show the status bar on the right-hand side of the Driving View.
- **Current time**
- **Current speed**
- **Maximum speed -** only available when speed (above) is also selected.
- **Leeway to arrival time** the leeway is the difference between your preferred arrival time and your estimated arrival time.

**Important**: The speed limit is shown next to your current speed. If you drive faster than the speed limit, you see a warning indicator in the status bar, for example the status bar pane turns red. Information about speed limits is not available for all roads.

- **Arrival time** your estimated arrival time.
- **Remaining time** the estimated time left until you reach your destination.
- **Remaining distance** the distance to your destination.
- **Lane guidance** If you choose this option, your device shows the lane you should take in the status bar for some exits and junctions.

**Status bar preferences**

#### **Street name settings**

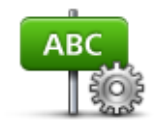

**Street name preferences**

Tap this button to set the information that is shown on the map in the Driving View. The following options are available:

- **Show house number before street name**
- **Show street names** if you are using a computer voice for spoken instructions and have selected that street names should be read aloud, you do not need to select this option, since the street names will be read aloud even though this option is not selected.
- **Show next street name**
- **Show current street name on map**

## **Switch map**

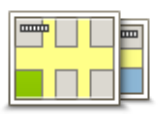

**Switch map**

Tap this button to change the map you are using.

## **Trip statistics**

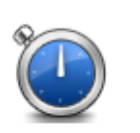

**Trip statistics**

Tap this button to view a selection of trip statistics.

When you first tap the button, you see statistics for today's riding. Tap the arrow to see statistics from your most recent trip. Tap it again to see a total of statistics since you started your device.

Tap **New trip** to reset the tool for a new trip.

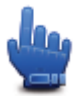

**Tip:** To easily view your current trip statistics, choose **Trip statistics for today** as part of your Quick Menu.

## **Units**

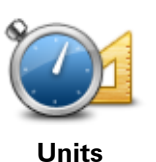

Tap this button to set the units used on your device for features such as route planning.
#### **Use night colors / Use day colors**

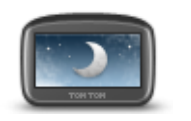

Quick Menu option!

**Use night colors**

Tap this button to reduce the brightness of the screen and display the map in darker colors.

When riding at night or when riding through a dark tunnel, it is easier to view the screen and less distracting for the driver if the brightness of the screen is dimmed.

You can download additional color schemes using TomTom HOME.

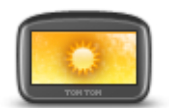

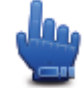

Quick Menu option!

**Use day colors**

Tap this button to increase the brightness of the screen and display the map in brighter colors.

You can download additional colour schemes using TomTom HOME.

#### **Voices**

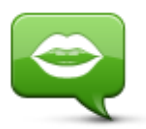

**Voices**

Tap **Voices** to manage your TomTom voices. The following options are available:

**Change voice** - tap this button to change the voice that gives you instructions.

A wide range of recorded human voices and computer voices are available.

- **Disable voice** tap this button to disable voice quidance.
- **Enable voice**  tap this button to enable voice guidance.
- **Voice preferences** tap this button to choose the situations when your TomTom navigation device reads instructions or warnings aloud.

**Note:** To hear spoken instructions, hands-free phone calls and warning sounds on your TomTom Rider, you need to use a compatible headset. For more information and a full list of compatible headsets, go to [tomtom.com/riderheadsets.](http://www.tomtom.com/riderheadsets)

#### **Winding route preference**

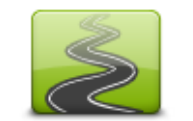

Tap this button to choose the extent to which minor or major roads are part of your route.

Move the slider to the left to include more winding roads.

**Winding route preference**

# **Speed Cameras**

# **About Speed Cameras**

The Speed Cameras service warns you about the following roadside camera locations:

- Speed Camera locations.
- Dangerous roads.
- Speed trap locations.
- Average speed camera locations.
- **Traffic light camera locations.**

**Note**: In France, no warnings are given for individual cameras or different types of camera. It is only possible to warn about danger zones. Danger zones are areas where there may be cameras. It's possible to report or confirm the location of danger zones, but it's not possible to remove them.

**Important:** Regularly connect your navigation device to the TomTom HOME to update the list of locations for fixed cameras and black spots.

#### **Subscribing to this service**

The Speed Cameras service is a subscription service that you can join using the TomTom website at [tomtom.com.](http://www.tomtom.com/)

To download the latest fixed speed camera locations to your navigation device, connect your device to your computer and start TomTom HOME.

### **Updating locations for alerts**

The locations of speed cameras can change frequently. New cameras can also appear without warning and the locations for other alerts, such as dangerous roads, may also change position.

As a result, you may want to have the latest list of camera and alert locations on your device before you start a journey.

To ensure that you have the latest list, connect your TomTom Rider to your computer shortly before you begin each trip. Start TomTom HOME to update and your device is then updated with all the latest fixed alert locations.

#### **Speed Camera warnings**

By default, warnings are given 15 seconds before you reach a speed camera location. To change the number of seconds or warning sound, tap **Change warning preferences** in the Speed Cameras menu.

You are warned in three ways:

- **•** Your device plays a warning sound.
- The type of speed camera and your distance from the camera location is shown in the Driving View. If a speed restriction has been reported for the camera, the speed is also shown in the Driving View.
- The location of the speed camera is shown on the map.

**Note:** For speed enforcement zone cameras, you are warned by a combination of icons and sounds at the start, middle and end of the Speed Enforcement Zone.

#### **Changing the way you are warned**

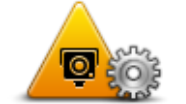

To change the way your TomTom Rider warns you about speed cameras, tap the **Change warning preferences** button.

**Change warning preferences**

You can then set how close you want to be to a speed camera before you are warned and what type of sound will be played.

For example, to change the sound that is played when you approach a fixed speed camera, do the following:

- 1. Tap **options** in the Main Menu.
- 2. Tap **Speed Cameras**.
- 3. Tap **Change warning preferences**.

A list of speed camera types is displayed. A speaker is shown next to the speed camera types that have been set for an alert.

- 4. Tap **Fixed speed cameras**.
- 5. Tap **NO** to keep the fixed safety camera alerts.
- 6. Enter the time in seconds for when a warning is given before you reach a camera. Then tap **Next**.
- 7. Tap the sound you want to be used for the warning.

**Tips**: To switch off warning sounds for a camera type, tap **Silence** in step 7 above. You still see a warning in the Driving View if you switch off the warning sound.

8. Tap **YES** to save your changes.

**Safety camera symbols**

Safety cameras are shown as symbols on the Driving View.

As you approach a camera, you see a symbol showing the kind of camera and the distance to the camera. A warning sound is played. You can change the warning sound for cameras or turn warning sounds on and off for each camera.

Tap the camera symbol to report that the camera is no longer there or to confirm that it is still there.

**Note**: In France, to comply with French law we only warn you about danger zones. It's possible to report or confirm the location of a Danger Zone, but it's not possible to remove them.

When you first start using your device, warning sounds are played for these types of cameras:

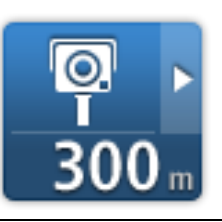

**Fixed safety camera** - this type of camera checks the speed of passing vehicles and is fixed in one place.

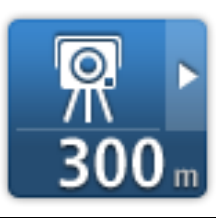

**Temporary camera** - this type of camera checks the speed of passing vehicles and is moved to different places.

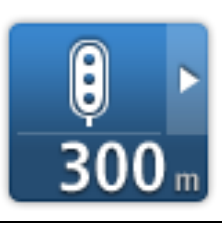

**Red light camera** - this type of camera checks for vehicles breaking traffic rules at traffic lights.

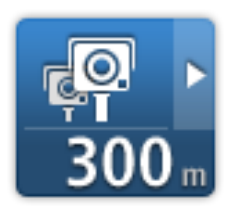

**Average speed check** - these types of cameras measure your average speed between two points. You are warned at the start and end of the average speed check area.

While you are driving in an average speed check area, your average speed is shown, instead of your current speed.

When you are in the speed check area, the visual warning continues to be shown in the Driving View.

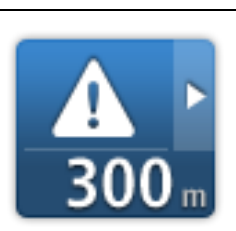

**Danger zone** - this type of warning is only given in France where you are only warned about danger zones. Danger zones include all other types of warnings.

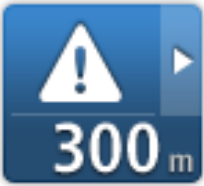

**Accident black spot**

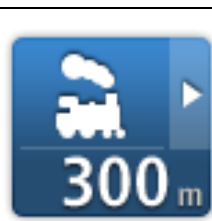

**Ungated railway crossing**

When you first start using your device, no warning sounds are played for these types of cameras:

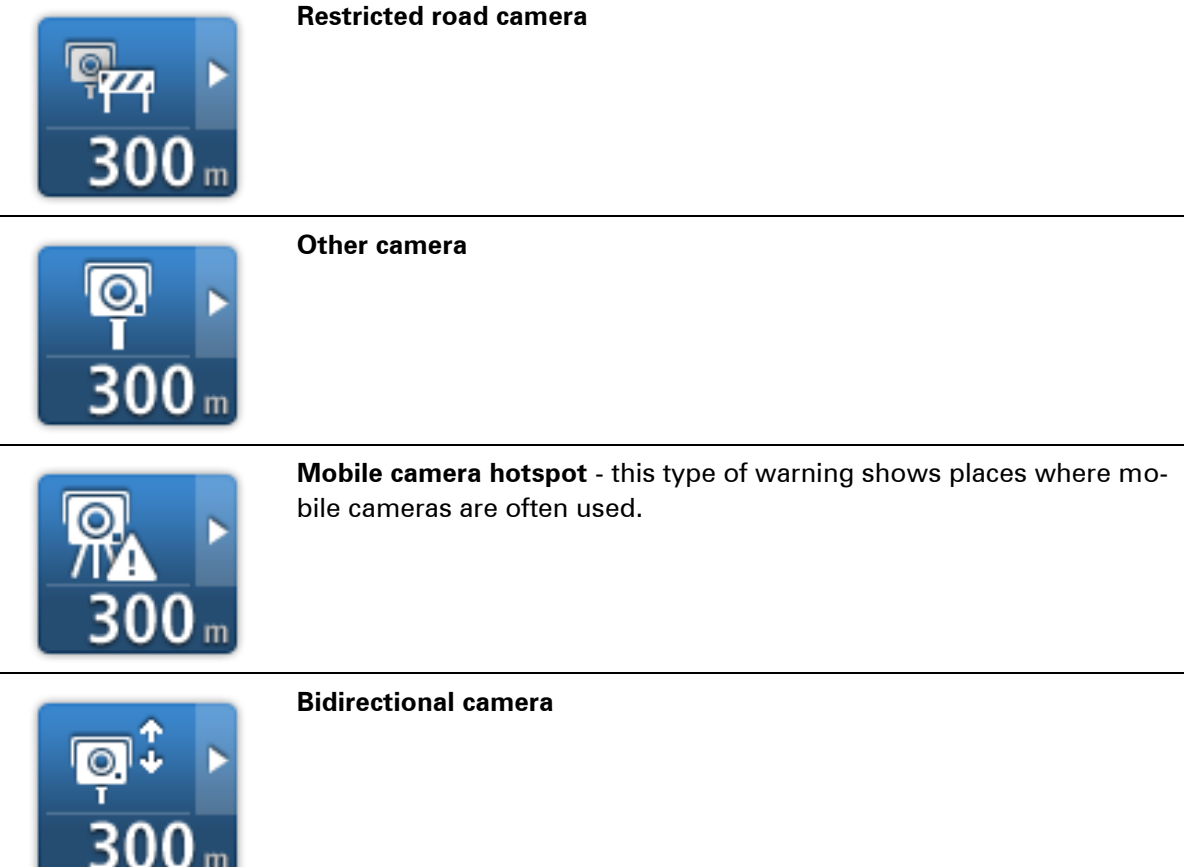

# **Report button**

To show the report button in the Driving View, do the following:

- 1. Tap **options** in the Main Menu.
- 2. Tap **Speed Cameras**.
- 3. Tap **Enable report button**.
- 4. Tap **Done**.

The report button is shown on left-hand side of the Driving View or, if you are already using the Quick Menu, it's added to the buttons available in the Quick Menu.

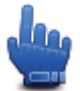

Quick Menu option!

**Tip:** To hide the report button, tap **Disable report button** in the Speed Cameras menu.

<span id="page-76-0"></span>**Reporting a new speed camera while on the move**

To report a speed camera on the move, do the following:

- 1. Tap the report button shown in the Driving View or in the quick menu to record the location of the camera.
- 2. Confirm that you want to add a camera.

You see a message thanking you for adding the camera.

**Note**: It's possible to report or confirm the location of danger zones, but it's not possible to remove them.

# **Reporting a new speed camera while at home**

You do not need to be at the location of a speed camera to report the new location. To report a new speed camera location while you are at home, do the following:

- 1. Tap **options** in the Main Menu.
- 2. Tap **Speed Cameras**.
- 3. Tap **Report speed camera**.
- 4. Tap **Fixed camera** or **Speed trap** depending upon the type of speed camera.
- 5. Use the cursor to mark the exact location of the camera on the map, then tap **Done**.
- 6. Tap **Yes** to confirm the location of the camera.
- 7. Tap on the type of camera you want to report and if necessary, choose the speed restriction for the camera.

You see a message confirming that a report has been created.

### **Reporting incorrect camera alerts**

You may receive an alert for a camera that is no longer there. To report an incorrect camera alert, do the following:

**Note**: You can only report an incorrect camera alert while you are at the location.

1. While you are at the location of the missing camera, tap **Report** in the Driving View.

**Note**: This must be done within 20 seconds of receiving the camera alert.

#### 2. Tap **Remove**.

**Note**: It's possible to report or confirm the location of danger zones, but it's not possible to remove them.

#### **Types of fixed speed camera you can report**

When you report a fixed speed camera, you can select the type of fixed camera you are reporting.

These are the different types of fixed speed camera:

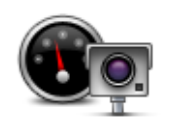

This type of speed camera checks the speed of passing vehicles.

#### **Speed Camera**

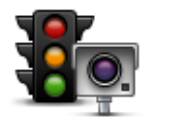

This type of camera checks for vehicles breaking traffic rules at traffic lights.

#### **Red light camera**

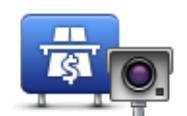

This type of camera monitors traffic at toll road barriers.

**Toll booth speed camera**

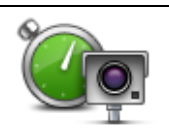

This type of speed camera checks the average speed of vehicles between two fixed points.

**Speed Enforcement Zone**

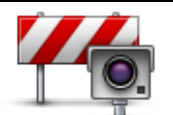

This type of camera checks traffic on roads where access is restricted.

**Vehicle restriction**

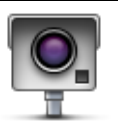

**Other cameras**

All other types of cameras that do not fall into any of the above categories.

# **Speed Enforcement Zone warnings**

There are several types of visual and audible warnings that you may see and hear when you meet a speed enforcement zone camera.

You always receive a start and end zone warning regardless of the speed you are traveling at. Intermediate warnings, if given, occur every 200 meters.

All the warnings are described below:

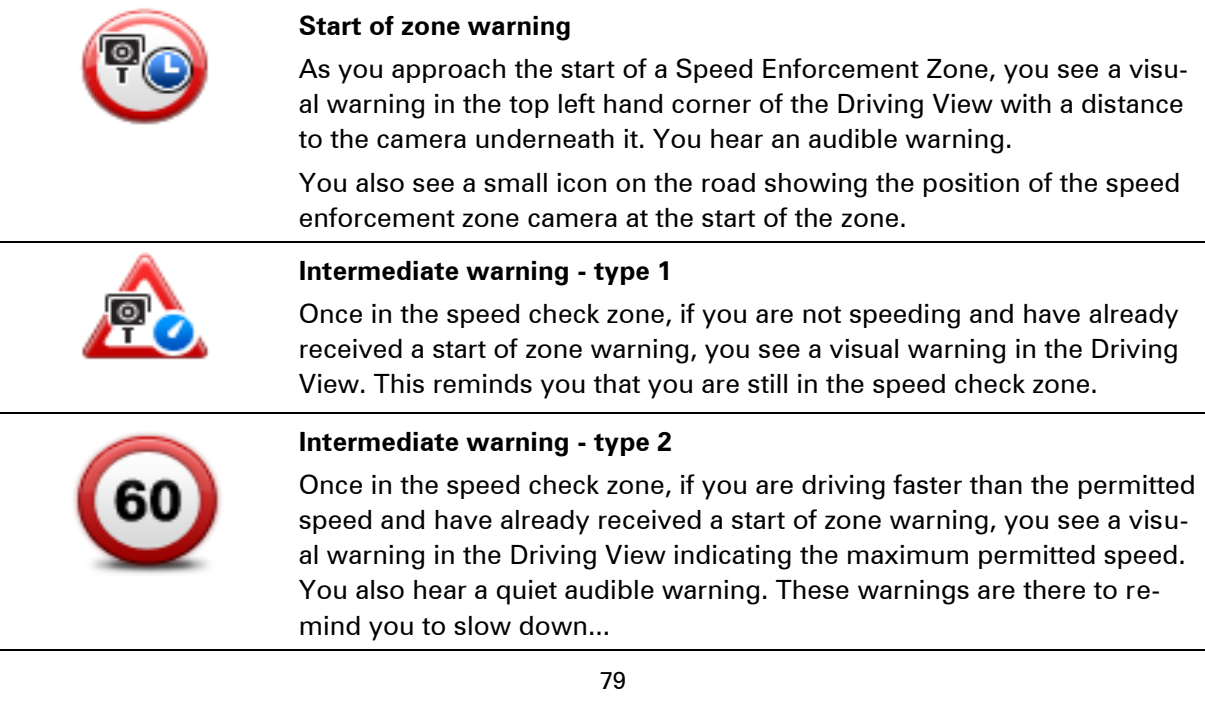

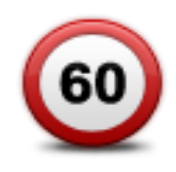

#### **Intermediate warning - type 3**

Once in the speed check zone, if you are driving faster than the permitted speed and have not received a start of zone warning, you see a visual warning in the Driving View indicating the maximum permitted speed. You also hear a loud audible warning.

These warnings occur at the FIRST intermediate point only and are there to remind you to slow down...

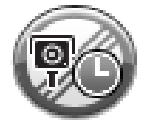

#### **End of zone warning**

As you approach the end of a Speed Enforcement Zone, you see a visual warning in the Driving View with a distance to the camera shown underneath it. You hear an audible warning.

You also see a small icon on the road showing the position of the speed enforcement zone camera at the end of the zone.

# **Speed Cameras menu**

To open the Speed Cameras menu, tap **options** in the Main Menu and then tap **Speed Cameras**.

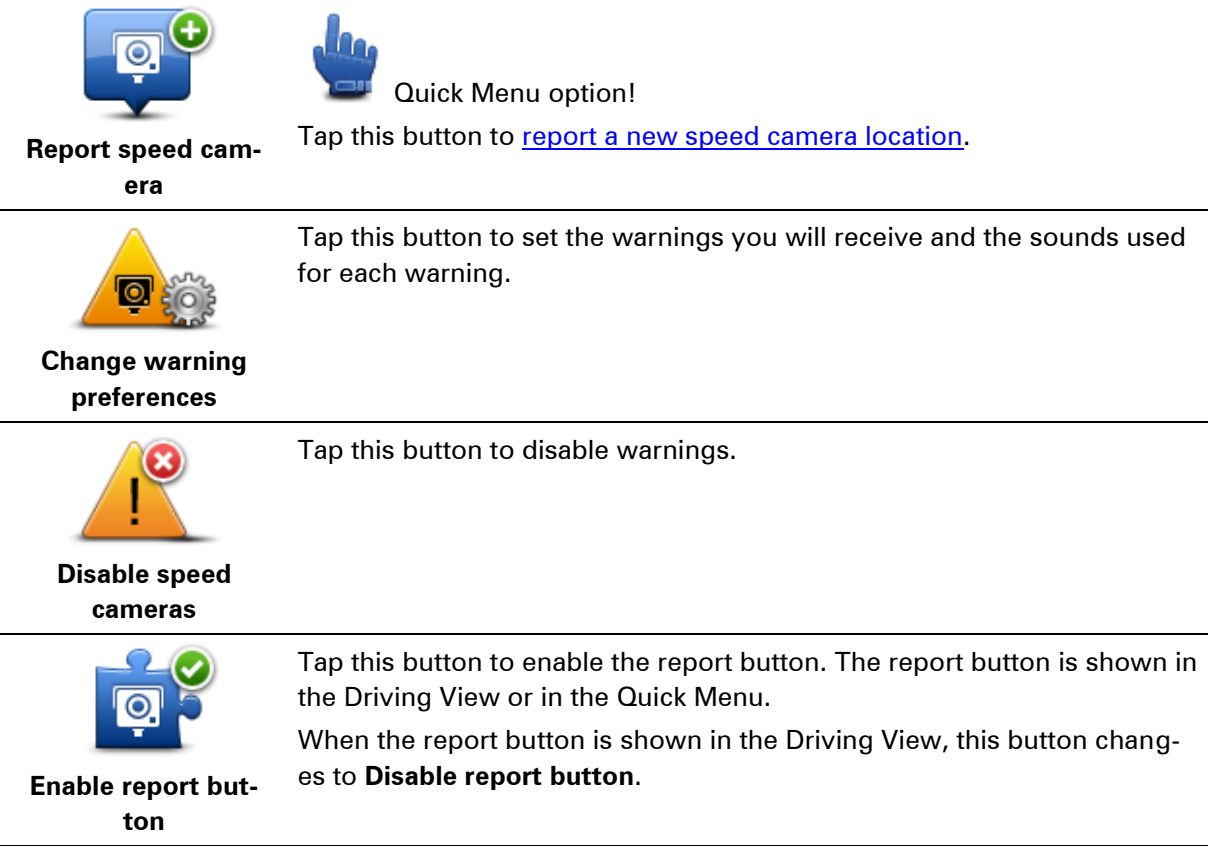

# **Danger Zones**

### **Danger zones in France**

#### **About danger zones**

Since January 3, 2012, it has been illegal to receive warnings about the position of fixed or mobile speed cameras when you are driving in France. To be compliant with this change in French law, all types of speed camera locations and safety-related features are no longer reported; instead, areas of danger are indicated as zones.

In France, TomTom terminated the Speed Cameras service and introduced a new service called TomTom Danger Zones.

Danger zones may or may not contain one or more speed cameras or a range of other driving hazards:

- Specific locations are not available and a danger zone icon is shown instead as you approach the zone.
- The length of the zone depends on the road type at the current location and can be 300m, 2000m or 4000m.
- The location of one or more speed cameras, if any, can be at any point within the zone.
- If two danger zones are close to each other, the warnings can be merged into a single longer zone.

**Important:** Outside of France, you receive warnings about speed cameras. Inside France, you receive warnings about danger zones. When you cross the border, the type of warning you receive changes.

#### **Danger zone warnings**

Warnings are given 15 seconds before you reach a danger zone. You are warned in three ways:

- Your device plays a warning sound.
- Your distance from the danger zone is shown in the Driving View. If a speed restriction is known for the zone, the speed is also shown in the Driving View. While you are driving in a danger zone, the warning remains on the Driving View.
- The location of the danger zone is shown on the map.

#### **Changing the way you are warned**

To change the way your TomTom Rider warns you about danger zones, tap **Alert settings**.

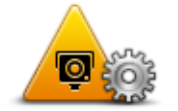

You can then set the warning sound played.

1. Tap **options** in the Main Menu.

- 2. Tap **Danger zones**.
- 3. Tap **Change warning preferences**.
- 4. Select when you want to be warned about danger zones. You can select to always be warned, never be warned or only be warned if you are speeding.
- 5. Tap the sound you want to be used for the warning. The warning sound is played and you are asked to confirm that you want this warning sound. Tap **No** to select another sound.
- 6. Tap **Done** to save your changes.

# **Report button**

**Note:** It is not possible to remove a danger zone.

To show the report button in the Driving View, do the following:

- 1. Tap **options** in the Main Menu.
- 2. Tap **Danger zones**.
- 3. Tap **Enable report button**.
- 4. Tap **Done**.

The report button is shown on left-hand side of the Driving View or, if you are already using the quick menu, it's added to the buttons available in the Quick Menu.

**Tip:** To hide the report button, tap **Disable report button** in the **Danger zones** menu.

#### **Reporting a new danger zone while on the move**

To report a danger zone while on the move, do the following:

- 1. Tap the report button shown in the Driving View or in the quick menu to record the location of the danger zone.
- 2. Confirm that you want to add a danger zone. You see a message confirming that a report has been created.

### **Reporting a new danger zone while at home**

You do not need to be at the location of a danger zone to report the new location. To report a new danger zone location while you are at home, do the following:

- 1. Tap **options** in the Main Menu on your navigation device.
- 2. Tap **Danger zones**.
- 3. Tap **Report danger zone**.
- 4. Use the cursor to mark the location of the danger zone on the map, then tap **Done**.
- 5. Tap **Yes** to confirm the location of the danger zone.

You see a message confirming that a report has been created.

# **Safety Alerts menu**

**Important:** Outside of France, you receive warnings about speed cameras. Inside France, you receive warnings about danger zones. When you cross the border, the type of warning you receive changes.

To open the Danger zones menu, tap **options** in the Main Menu and then tap **Danger zones**.

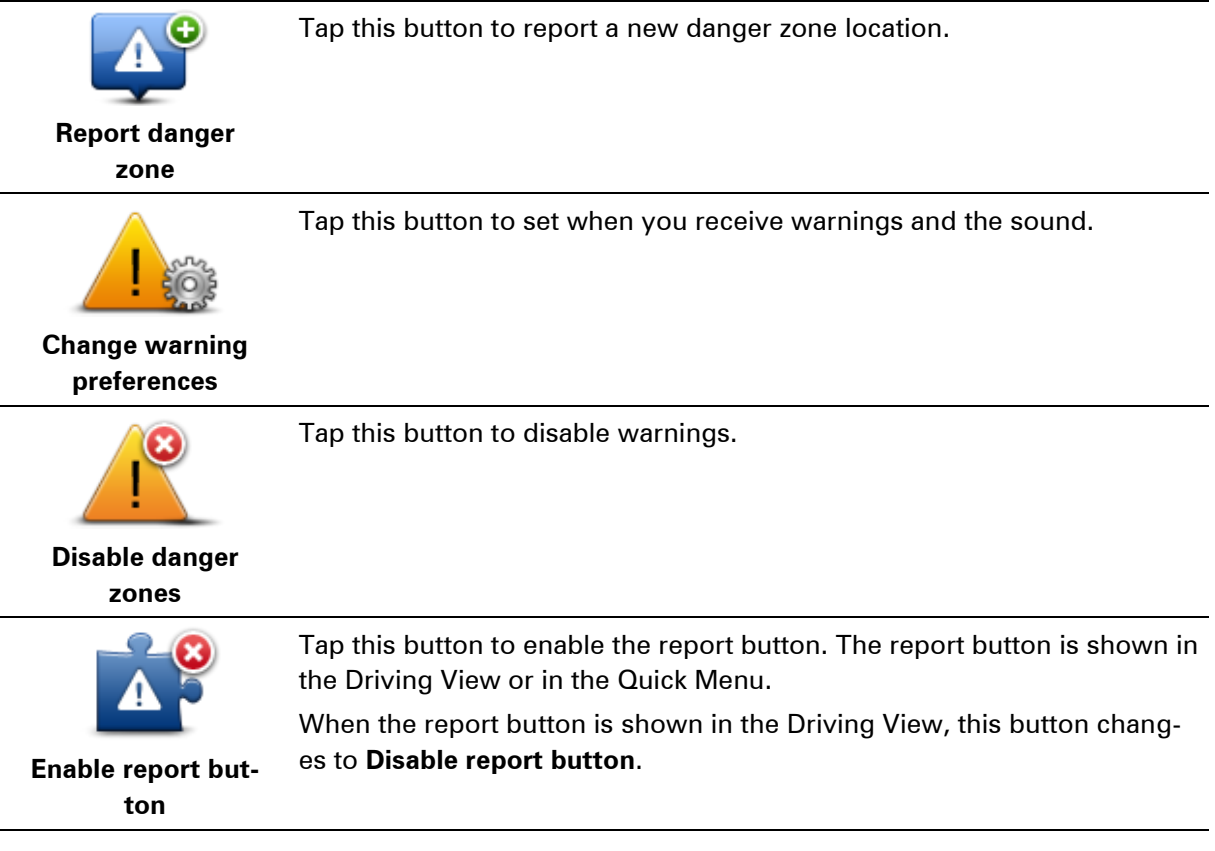

# **Help**

# **About getting help**

Help me provides an easy way to navigate to emergency services centers and other specialized services and contact them by phone.

For example, if you are involved in a car accident, you could use Help me to call the nearest hospital and tell them your exact location.

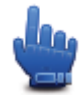

Quick Menu option!

**Note:** Information may not be available for all services in all countries.

#### **Using Help to call a local service**

You can use Help me to plan a route to local services, make contact by phone and inform the service about the precise details of your current location.

When you search for a service center, you are shown a list of the nearest services. Select one of the services in the list to view their address and phone number and to see your current location on the map.

To use Help me to locate an emergency service, contact them by phone and plan a route to the emergency service location, do the following:

- 1. Tap the screen to bring up the Main Menu.
- 2. Tap **options**.
- 3. Tap **Help me**.
- 4. Tap **Call for help**.
- 5. Select the type of service you require. For this example, tap **Nearest hospital**.
- 6. Select a service from the list. The nearest service is shown at the top of the list. For this example, tap the one at the top of the list.

Your current location is shown on the map together with the phone number of the service. This helps you to explain where you are when you call the service for help.

7. To plan a route from your current location to the service location, tap **Navigate there**.

Your navigation device starts guiding you to your destination.

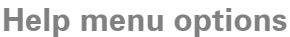

**Note**: In some countries, information may not be available for all services.

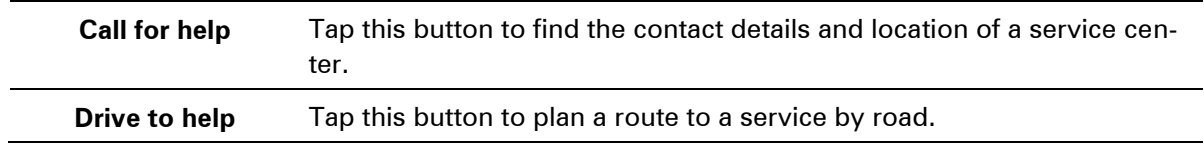

# **TomTom HOME**

# **About TomTom HOME**

Using TomTom HOME you can register and manage your TomTom Rider to receive free updates and buy new services. It's a good idea to connect to HOME frequently so you can do the following:

- **Download the most recent map available for your device for free.**
- Download updates for your device for free, including Map Share updates and other services included with your product.
- Add new items to your device, like maps, voices and POIs, as well as buy TomTom services and manage your subscriptions.
- Share your map corrections and other content with the TomTom community.
- Make and restore backups of your device.

When using HOME, you can get help with what you are doing from the HOME Help. You can also read about all the other things that HOME can do for you.

**Tip:** We recommend using a broadband internet connection whenever you connect to HOME.

# **Installing TomTom HOME**

The steps below refer to Internet Explorer on Windows XP. If you're using another browser or operating system, visit [tomtom.com/support](http://www.tomtom.com/) for more information.

To install TomTom HOME on your computer, do the following:

- 1. Connect your computer to the internet.
- 2. Click the link below to download the latest version of TomTom HOME: [tomtom.com/getstarted](http://www.tomtom.com/getstarted)
- 3. We recommend downloading the file to your computer by clicking **Save**.
- 4. Once the download is complete, click **Open**.
	- If you accidentally closed the Download Complete window, locate the file **TomTomHOME2winlatest.exe** on your computer and double-click it.
- 5. If you get a security warning, click **Run**.
- 6. Click **Next**, then click **Install**. The installation starts.
- 7. Once the installation is complete click **Finish**.

### **MyTomTom account**

To download content and services using TomTom HOME, you need a MyTomTom account. You can create an account when you start using TomTom HOME.

**Note:** If you have more than one TomTom device, you need a separate MyTomTom account for each device.

If you have a MyTomTom account, you can access the following benefits online using HOME or by using the MyTomTom section of tomtom.com:

- Services click **Services** on the TomTom website to subscribe to services such as real-time traffic and safety camera information.
- Newsletters click **MyTomTom** followed by **Account details** on the TomTom website to manage newsletter subscriptions and language preferences for product news
- Support click **My Questions** on the TomTom website to track and view your case history and all email conversations you have with TomTom about technical support issues via the website. You can also update cases with new information.
- Orders click **My Orders** on the TomTom website to view items you ordered from the TomTom website and your order history.
- TomTom Map Share report and download map corrections by joining the Map Share community using HOME. You can then benefit from shared reporting of map issues such as missing streets and wrong driving instructions.
- Downloads download free items using TomTom HOME.

### **Updating your device**

Before you start, make sure you have a backup of your device or memory card. For more information, see Backing up your navigation device.

You can check for updates for your maps, services and for a whole range of other free items or items for purchase. The instructions below describe how to update the TomTom application on your device.

- 1. To check for an updated application version do the following:
- 2. Connect your TomTom device to your computer and switch it on.
- 3. Wait for TomTom HOME to start.
- 4. If HOME does not automatically check for updates, click **Update my device** in the HOME menu.

**Note:** If you would like to install an application you downloaded previously, click **Add Traffic, Voices, Speedy Cameras, etc. > Items on my computer.**

- 5. If a new application is available, it is listed on the next screen.
- 6. Make sure the new application is selected, then click **Download updates**. HOME downloads the selected items...
- 7. HOME then installs the selected items on your device.
- 8. Click **Done**.
- 9. Click **Device > Disconnect Device** in the HOME menu. You can then disconnect your device or card from your computer.

**Backing up your navigation device**

The easiest way to make a backup of all the contents of your TomTom navigation device is by using TomTom HOME. You can make one backup per device and store it on your computer. When you make a new backup, the old backup for that device is overwritten.

1. Insert your memory card into the card reader connected to your computer. TomTom HOME starts automatically.

**Tip:** If TomTom HOME does not start, do one of the following: **Windows:** Click on the **Start** menu and go to **All Programs > TomTom** and then click on **TomTom HOME**. **Mac:** Click Go in the Finder menu and choose **Applications**, then double-click **TomTom HOME**.

- 2. Click **Back up and restore** in the HOME menu.
- 3. Click **Back up my device.**
- 4. Click **Back up now**.
	- HOME backs up your device.
- 5. Wait until HOME has finished creating the backup, then click **Done**.

To see where HOME saves your backups do one of the following:

**Windows:** Click **Tools > TomTom HOME Preferences** and then select the **Folder Preferences** tab.

**Mac:** Click **TomTom HOME > Preferences...** and then select the **Folder Preferences** tab.

To restore a backup, click **Back up and restore** in the HOME menu and then click **Restore my device**.

#### **Introducing HOME help**

In the TomTom HOME Help topics you can find a lot more information about how HOME can help you to manage contents and services on your navigation device.

You can also get help on the following:

- **Initializing a memory card**
- **Using a card reader**
- **Updating your device-account combination**
- **F** The TomTom Route Planner
- **Downloading free or shared sounds, images and symbols**
- Installing themes and extensions

For information on how to create your own POIs, themes, voices, routes, color schemes, symbols and sounds, see **create.tomtom.com**.

# **Addendum**

#### **Important Safety Notices and Warnings**

#### **Global Positioning System**

The Global Positioning System (GPS) is a satellite-based system that provides location and timing information around the globe. GPS is operated and controlled under the sole responsibility of the Government of the United States of America, which is responsible for its availability and accuracy. Any changes in GPS availability and accuracy, or in environmental conditions, may impact the operation of this device. TomTom does not accept any liability for the availability and accuracy of GPS.

#### **Use with care**

Use of TomTom products while driving still means that you need to drive with due care and attention.

#### **Aircraft and hospitals**

Use of devices with an antenna is prohibited on most aircraft, in many hospitals and in many other locations. This device must not be used in these environments.

#### **Battery**

This product uses a Lithium-Ion battery.

Do not use it in a humid, wet and/or corrosive environment. Do not put, store or leave your product in or near a heat source, in a high temperature location, in strong direct sunlight, in a microwave oven or in a pressurized container, and do not expose it to temperatures over 60°C (140°F). Failure to follow these guidelines may cause the battery to leak acid, become hot, explode or ignite and cause injury and/or damage. Do not pierce, open or disassemble the battery. If the battery leaks and you come into contact with the leaked fluids, rinse thoroughly with water and seek medical attention immediately. For safety reasons, and to prolong the service life of the battery, charging will not occur at low (below 0°C/32°F) or high (over 45°C/113°F) temperatures.

Temperatures: Standard operation: 0°C (32°F) to 45°C (113°F); short period storage: -20°C (-4°F) to 60°C (140°F); long period storage: -20°C (-4°F) to 25°C (77°F).

Caution: risk of explosion if battery is replaced with an incorrect type.

Do not remove or attempt to remove the non-user-replaceable battery. If you have a problem with the battery, please contact TomTom customer support.

THE BATTERY CONTAINED IN THE PRODUCT MUST BE RECYCLED OR DISPOSED OF PROPERLY ACCORDING TO THE LOCAL LAWS AND REGULATIONS AND ALWAYS KEPT SEPARATE FROM HOUSEHOLD WASTE. BY DOING THIS YOU WILL HELP CONSERVE THE ENVIRONMENT. USE YOUR TOMTOM DEVICE ONLY WITH THE SUPPLIED DC POWER CORD (CAR CHARGER/BATTERY CABLE), AC ADAPTER (HOME CHARGER), IN AN APPROVED CRADLE OR USING THE SUPPLIED USB CABLE TO CONNECT TO A COMPUTER FOR BATTERY CHARGING.

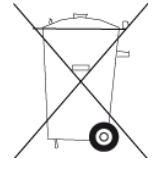

If your device requires a charger, please use this device with the charger provided. For replacement chargers, go to **tomtom.com** for information about approved chargers for your device.

The stated battery life is a maximum possible battery life. The maximum battery life will only be achieved under specific atmospheric conditions. The estimated maximum battery life is based on an average usage profile.

For tips on extending the battery life, see this FAQ: [tomtom.com/batterytips.](http://www.tomtom.com/batterytips)

Do not disassemble or crush, bend or deform, puncture or shred.

Do not modify or remanufacture, attempt to insert foreign objects into the battery, immerse or expose to water or other liquids, expose to fire, explosion or other hazard.

Only use the battery for a system for which it is specified.

Only use the battery with a charging system that has been qualified for use with the system per this standard. Use of an unqualified battery or charger may present a risk of fire, explosion, leakage or other hazard.

Do not short circuit a battery or allow metallic conductive objects to contact battery terminals.

Replace the battery only with another battery that has been qualified with the system per this standard, IEEE-Std-1725-200x. Use of an unqualified battery may present a risk of fire, explosion, leakage or other hazard.

Promptly dispose of used batteries in accordance with local regulations.

Battery usage by children should be supervised.

Avoid dropping the device. If the device is dropped, especially on a hard surface, and the user suspects damage, take it to a service center for inspection.

Improper battery use may result in a fire, explosion or other hazard.

For those host devices that utilize a USB port as a charging source, the host device's user manual shall include a statement that the navigation device shall only be connected to products that bear the USB-IF logo or have completed the USB-IF compliance program.

#### **CE marking**

This equipment complies with the requirements for CE marking when used in a residential, commercial, vehicular or light industrial environment, meeting all the appropriate provisions of the relevant legislation in the EU.

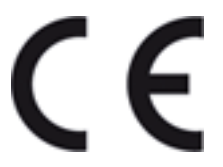

#### **R&TTE directive**

Hereby, TomTom declares that TomTom personal navigation devices and accessories are in compliance with the essential requirements and other relevant provisions of the EU Directive 1999/5/EC. The declaration of conformity can be found here: [tomtom.com/legal.](http://www.tomtom.com/legal)

#### **WEEE directive**

This symbol on the product or its packaging indicates that this product shall not be treated as household waste. In line with EU Directive 2002/96/EC for waste electrical and electronic equipment (WEEE), this electrical product must not be disposed of as unsorted municipal waste. Please dispose of this product by returning it to the point of sale or to your local municipal collection point for recycling.

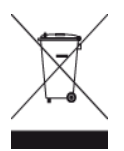

**C-tick**

# $$

This product displays the C-tick to show it complies with relevant Australian regulations.

#### **Customer support contact**

Australia: 1300 135 604 New Zealand: 0800 450 973

#### **Notice for New Zealand**

This product displays supplier code Z1230 to show it complies with relevant New Zealand regulations.

#### **Warning for Australia**

The user needs to switch off the device when exposed to areas with potentially explosive atmospheres such as gas stations, chemical storage depots and blasting operations.

#### **Customer support contact**

Malaysia 1800815318 Singapore 8006162269 Thailand 0018006121008 Indonesia 0018030612011

#### **FCC information for the user**

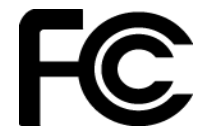

**THE DEVICE COMPLIES WITH PART 15 OF THE FCC RULES**

#### **Federal Communications Commission (FCC) Statement**

#### **Radio and television interference**

This equipment radiates radio frequency energy and if not used properly - that is, in strict accordance with the instructions in this manual - may cause interference to radio communications and television reception.

This device has been tested and found to comply with the limits for a Class B digital device, pursuant to part 15 of the FCC rules. These limits are designed to provide reasonable protection against harmful interference in a residential installation. This equipment generates, uses and can radiate radio frequency energy and, if not installed and used in accordance with the instructions, may cause harmful interference to radio communications. However, there is no guarantee that interference will not occur in a particular installation. If this equipment does cause harmful interference to radio or television reception, which can be determined by turning the equipment off and on, the user is encouraged to try to correct the interference by one or more of the following measures:

Reorient or relocate the receiving antenna.

Increase the separation between the equipment and receiver.

Connect the equipment into an outlet on a circuit different from that to which the receiver is connected.

Consult the dealer or an experienced radio/TV technician for help.

Changes or modifications not expressly approved by the party responsible for compliance could void the user's authority to operate the equipment.

#### **Important**

This equipment was tested for FCC compliance under conditions that included the use of shielded cables and connectors between it and the peripherals. It is important that you use shielded cables and connectors to reduce the possibility of causing radio and television interference. Shielded cables, suitable for the product range, can be obtained from an authorized dealer. If the user modifies the equipment or its peripherals in any way, and these modifications are not approved by TomTom, the FCC may withdraw the user's right to operate the equipment. For customers in the USA, the following booklet prepared by the Federal Communications Commission may be of help: "How to Identify and Resolve Radio-TV Interference Problems." This booklet is available from the US Government Printing Office, Washington, DC 20402. Stock No 004-000-00345-4.

#### **FCC Declaration of Conformity**

Tested to comply with FCC standards for home or office use.

This device complies with part 15 of the FCC rules and with RSS-210 of Industry Canada. Operation is subject to the following two conditions:

This device may not cause harmful interference.

This device must accept any interference received, including interference that may cause undesired operation.

FCC ID: S4L4GD00

IC ID: 5767A-4GD00

#### **FCC RF Radiation Exposure Statement**

The transmitters within this device must not be co-located or operating in conjunction with any other antenna or transmitter.

#### **Responsible party in North America**

TomTom, Inc., 150 Baker Avenue Extension, Concord, MA 01742

Tel: 866 486-6866 option 1 (1-866-4-TomTom)

#### **Emissions information for Canada**

Operation is subject to the following two conditions:

This device may not cause interference.

This device must accept any interference, including interference that may cause undesired operation of the device.

Operation is subject to the condition that this device does not cause harmful interference.

This Class B digital apparatus complies with Canadian ICES-003.

#### **IMPORTANT NOTE**

IC Radiation Exposure Statement:

This equipment complies with IC RSS-102 radiation exposure limits set forth for an uncontrolled environment.

This device and its antenna(s) must not be co-located or operating in conjunction with any other antenna or transmitter.

#### **SPECIAL NOTE REGARDING DRIVING IN CALIFORNIA AND MINNESOTA**

California Vehicle Code Section 26708 "Material Obstructing or Reducing Driver's View" permits mounting of a navigation device on the windshield as follows: "A portable Global Positioning System (GPS), which may be mounted in a seven-inch square in the lower corner of the windshield farthest removed from the driver or in a five-inch square in the lower corner of the windshield nearest to the driver and outside of an airbag deployment zone, if the system is used only for door-to-door navigation while the motor vehicle is being operated." Drivers in California should not use a suction mount on their side or rear windows.

**Note**: This section of the California Vehicle Code applies to anyone driving in California, not just California residents.

Minnesota State Legislature Statutes Section 169.71, subdivision 1, section 2 provides that "A person shall not drive or operate with any objects suspended between the driver and the windshield other than sun visors and rearview mirrors and electronic toll collection devices."

**Note**: this Minnesota Stature applies to anyone driving in Minnesota, not just Minnesota residents.

TomTom Inc. bears no responsibility for any fines, penalties or damage that may be incurred by disregarding this notice. While driving in any state with windshield mounting restrictions, TomTom recommends the use of the supplied Adhesive Mounting Disk or its Alternative Mounting Kit, which includes multiple options for mounting TomTom devices on the dashboard and the air vents. See [tomtom.com](http://www.tomtom.com/) for more information about these mounting options.

#### **Pacemakers**

Pacemaker manufacturers recommend that a minimum of 15cm (6 inches) be maintained between a handheld wireless device and a pacemaker to avoid potential interference with the pacemaker. These recommendations are consistent with independent research and recommendations by Wireless Technology Research.

#### **Guidelines for people with pacemakers**

You should ALWAYS keep the device more than 15 cm (6 inches) from your pacemaker. You should not carry the device in a breast pocket.

#### **Other medical devices**

Please consult your physician or the manufacturer of the medical device, to determine if the operation of your wireless product may interfere with the medical device.

#### **Exposure limits**

This device complies with radiation exposure limits set forth for an uncontrolled environment. In order to avoid the possibility of exceeding the radio frequency exposure limits, human proximity to the antenna shall not be less than 8 inches (20 cm) during normal operation.

#### **This document**

Great care was taken in preparing this document. Constant product development may mean that some information is not entirely up to date. The information in this document is subject to change without notice.

TomTom shall not be liable for technical or editorial errors or omissions contained herein, nor for incidental or consequential damages resulting from the performance or use of this document. This document contains information protected by copyright. No part of this document may be photocopied or reproduced in any form without prior written consent from TomTom N.V.

#### **Model names**

4GD00

# **Copyright notices**

© 2013 TomTom. All rights reserved. TomTom and the "two hands" logo are registered trademarks of TomTom N.V. or one of its subsidiaries. Please see [tomtom.com/legal](http://www.tomtom.com/legal) for limited warranty and end user license agreements applying to this product.

© 2013 TomTom. All rights reserved. This material is proprietary and the subject of copyright protection and/or database rights protection and/or other intellectual property rights owned by TomTom or its suppliers. The use of this material is subject to the terms of a license agreement. Any unauthorized copying or disclosure of this material will lead to criminal and civil liabilities.

Ordnance Survey © Crown Copyright License number 100026920. Data Source © 2013 TomTom All rights reserved.

Data Source © 2013 GeoSmart Maps Limited.

Data Source

Whereis® map data is © 2013 Telstra® Corporation Limited and its licensors. Whereis® is a registered trademark of Telstra® Corporation Limited, used under license.

SoundClear™ acoustic echo cancellation software © Acoustic Technologies Inc.

Some images are taken from NASA's Earth Observatory.

The purpose of NASA's Earth Observatory is to provide a freely-accessible publication on the Internet where the public can obtain new satellite imagery and scientific information about our home planet.

The focus is on Earth's climate and environmental change: [earthobservatory.nasa.gov](http://earthobservatory.nasa.gov/)

The software included in this product contains copyrighted software that is licensed under the GPL. A copy of that license can be viewed in the License section. You can obtain the complete corresponding source code from us for a period of three years after our last shipment of this product. For more information, visit [tomtom.com/gpl](http://www.tomtom.com/gpl) or contact your local TomTom customer support team via [tomtom.com/support.](http://www.tomtom.com/) Upon request, we will send you a CD with the corresponding source code.

Linotype, Frutiger and Univers are trademarks of Linotype GmbH registered in the U.S. Patent and Trademark Office and may be registered in certain other jurisdictions.

MHei is a trademark of The Monotype Corporation and may be registered in certain jurisdictions.

2013 Tyre® software © 't Schrijverke